# **brother**

Inbetriebnahme Inbetriebnahme<br>des DCP

g<br>DSD

Windows ® Parallel

Windows NT® WS 4.0 Parallel

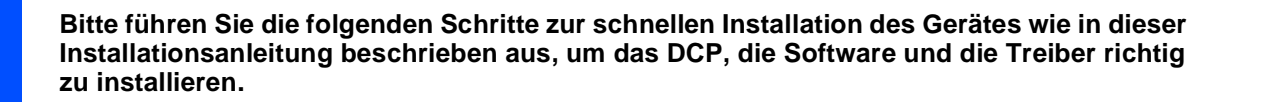

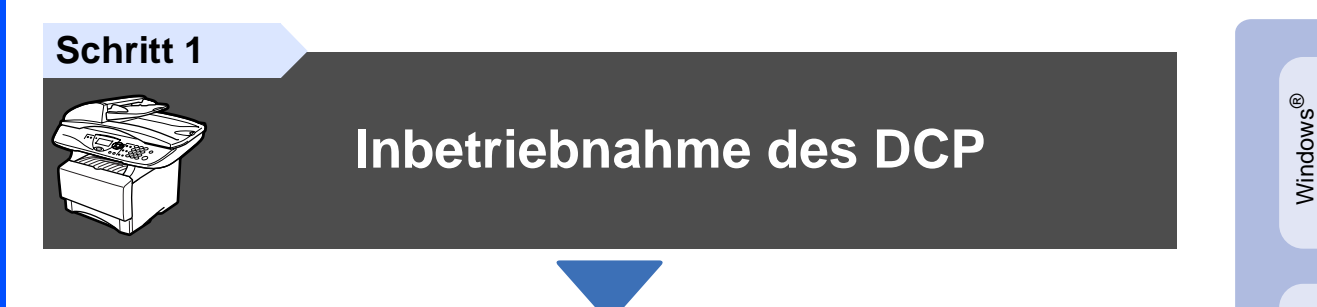

### **Schritt 2**

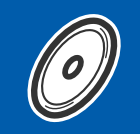

# **Treiber und Software installieren**

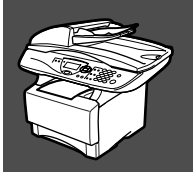

# **Installation abgeschlossen!**

Die jeweils aktuellsten Treiber sowie Tipps und Hilfen für eventuell auftretende Probleme finden Sie unter

### [www.brother.de](http://www.brother.de)

Bewahren Sie die Installationsanleitung, das Benutzerhandbuch und die mitgelieferte CD-ROM griffbereit auf, damit Sie jederzeit schnell alle Informationen und Dokumentationen nutzen können.

### Mitgelieferte Dokumentationen

Informationen zum Auspacken und zur Installation des DCP, der Software und aller notwendigen Treiber finden Sie in der vorliegenden **Installationsanleitung**.

Im **gedruckten Benutzerhandbuch (Kopierer)** sind die Kopierer-Funktionen ausführlich beschrieben. Nehmen Sie sich ein wenig Zeit und lesen Sie dieses Handbuch aufmerksam durch, um alle Kopierer-Funktionen optimal nutzen zu können.

Zur Verwendung des DCP als Drucker und Scanner finden Sie alle Informationen im **Benutzerhandbuch auf der mitgelieferten CD-ROM** im praktischen PDF-Format, in dem Sie mit der elektronischen Suche und den Lesezeichen Funktionsbeschreibungen und Informationen schnell finden können.

Beim Arbeiten am PC hilft Ihnen die **Online-Hilfe** der Treiber und Anwendungen beim Einstellen und Verwenden der verschiedenen Funktionen.

Macintosh g<br>DSD

®

Windows Windows<sup>®</sup><br>Netzwerk Netzwerk

Treiber und Software installieren

Treiber und Software installieren

Für Administratoren

Administratoren

# ■ **Allgemeines**

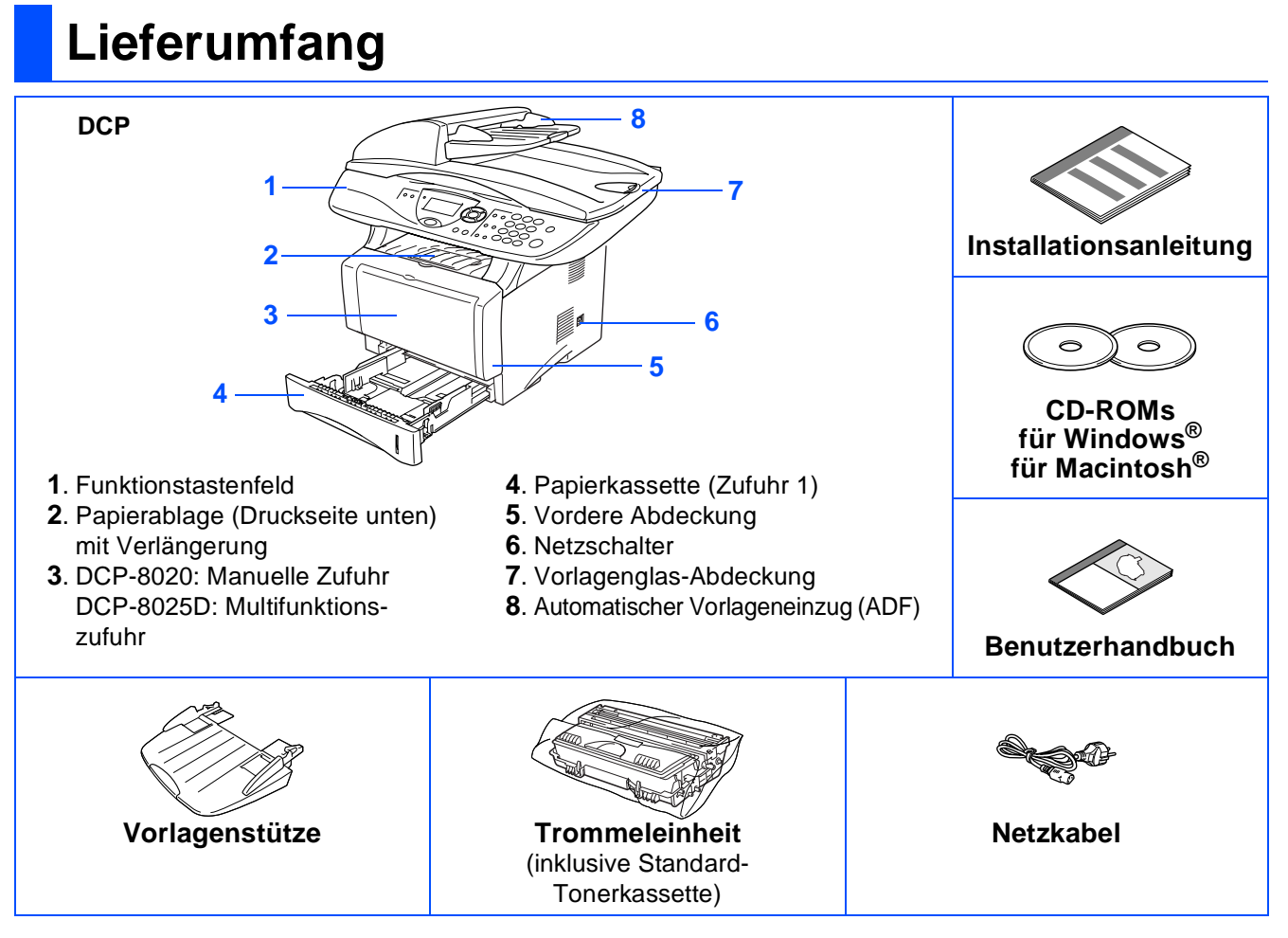

Bewahren Sie das Verpackungsmaterial und den Karton auf, damit Sie das Gerät später für einen Transport wieder sorgfältig verpacken können.

- Das Datenkabel ist kein standardmäßiges Zubehör. Kaufen Sie bitte das passende Datenkabel für die Anschlussart, die Sie benutzen möchten (parallel oder USB).
	- Als paralleles Datenkabel benutzen Sie bitte ein bidirektionales abgeschirmtes IEEE 1284-kompatibles Datenkabel, das höchstens zwei Meter lang ist.
	- Für den USB-Anschluss verwenden Sie ein Hi-Speed USB 2.0-Kabel, das höchstens zwei Meter lang ist.
	- Wenn Ihr Computer mit einem Hi-Speed USB 2.0-Anschluss ausgestattet ist, sollten Sie nur ein speziell für diesen Anschluss entwickeltes Hi-Speed USB 2.0-Kabel benutzen.
	- Auch wenn Ihr Computer einen USB 1.1-Anschluss hat, können Sie das DCP daran anschließen.

# **Funktionstastenfeld**

Die Funktionstastenfelder des DCP-8020 und DCP-8025D unterscheiden sich nur geringfügig.

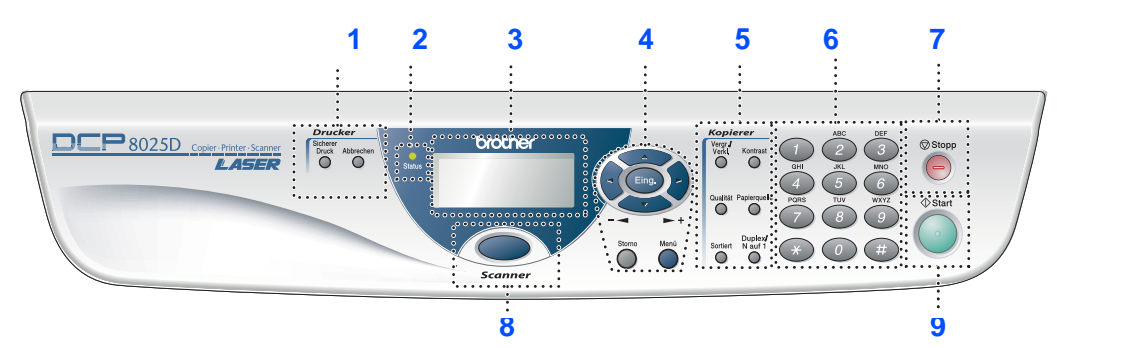

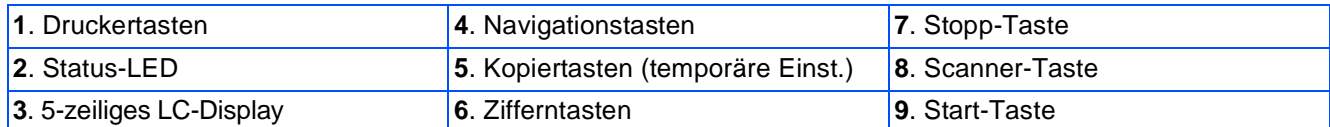

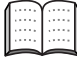

Weitere Informationen erhalten Sie im Abschnitt "Tasten und ihre Funktionen" in Kapitel 1, Teil I des Benutzerhandbuches.

# **Warnung**

Wenn Sie das DCP transportieren, fassen Sie es an den Griffen unter dem Vorlagenglas an. Halten Sie es NICHT am Boden. Beachten Sie, dass vor dem Transport des DCP der Scanner verriegelt werden muss ([siehe](#page-6-0)  [Scanner-Verriegelung lösen](#page-6-0) auf Seite 4).

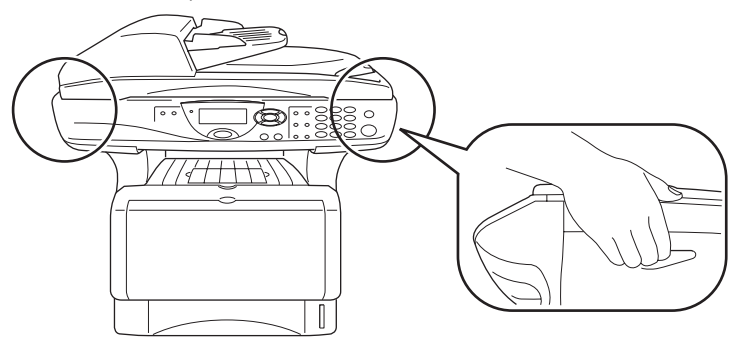

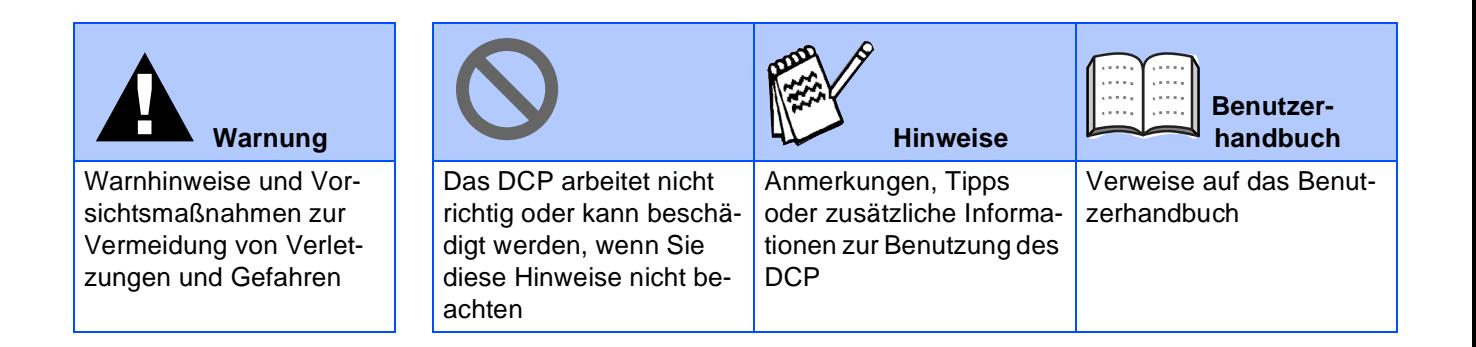

### **Inbetriebnahme des DCP** Schritt 1

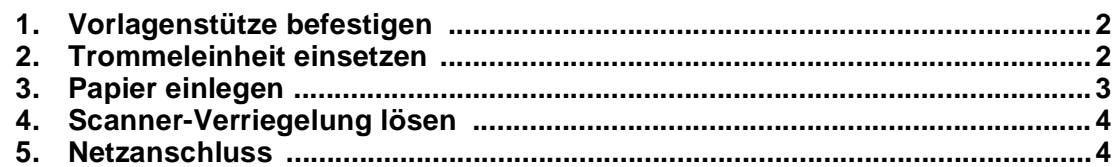

### **Treiber und Software installieren Schritt 2**

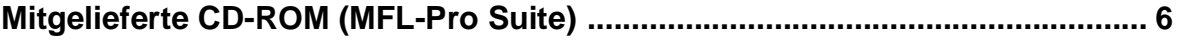

### **USB-Kabel**

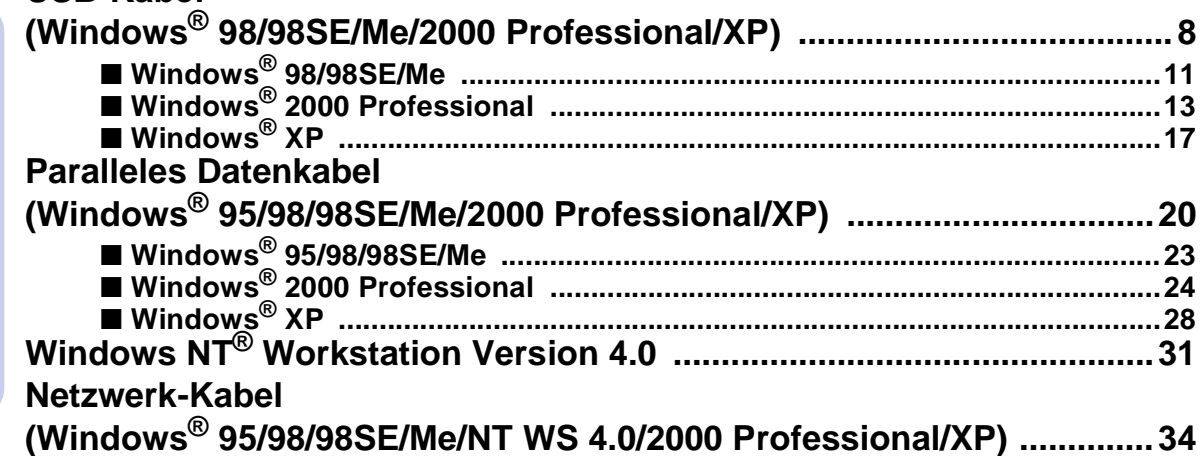

# Macintosh<sup>®</sup>

Windows<sup>®</sup>

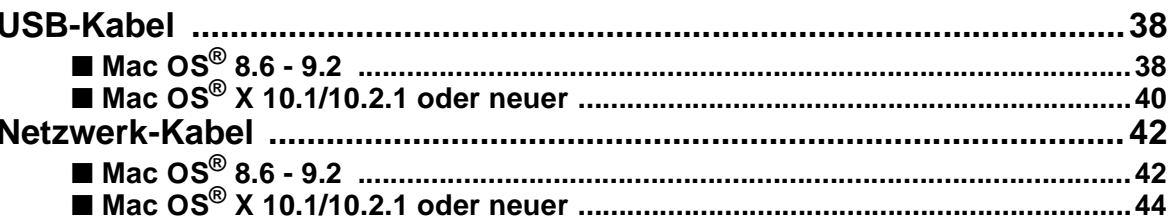

### Für Administratoren

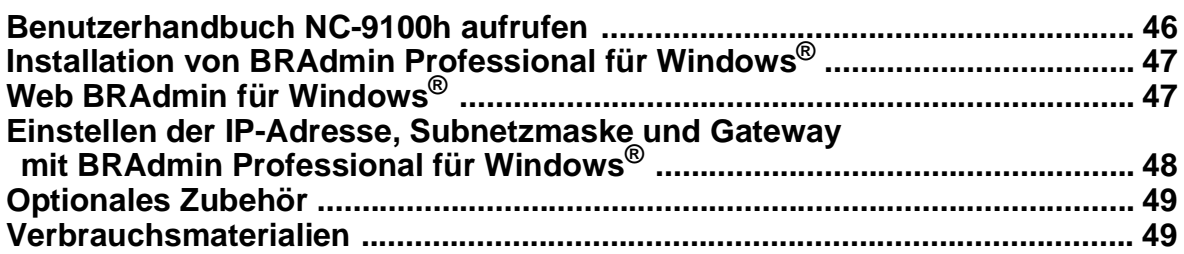

### <span id="page-4-2"></span>**Inbetriebnahme des DCP Schritt 1**

<span id="page-4-3"></span><span id="page-4-1"></span><span id="page-4-0"></span>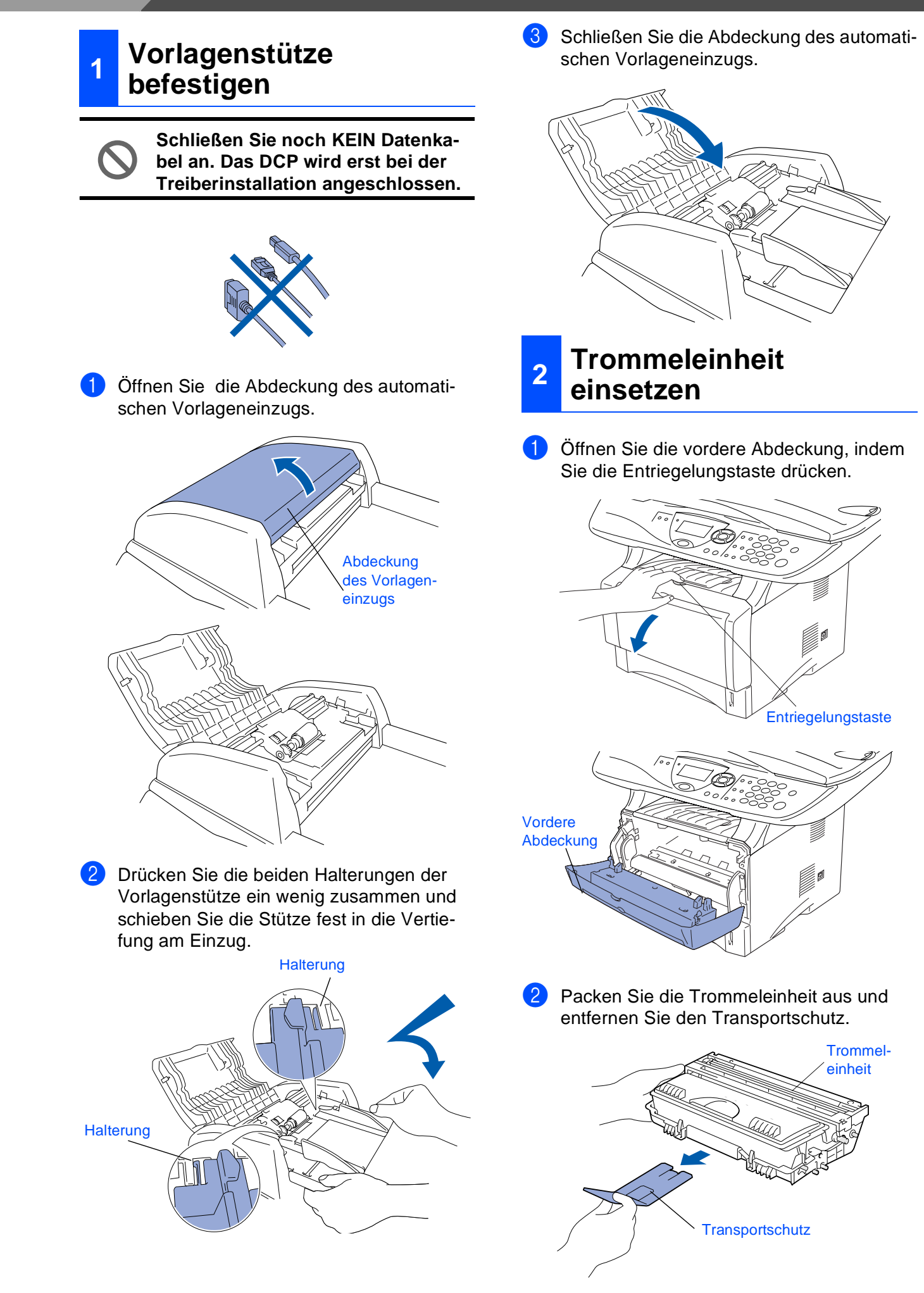

3 Schwenken Sie die Einheit mehrere Male seitlich hin und her, um den Toner darin gleichmäßig zu verteilen.

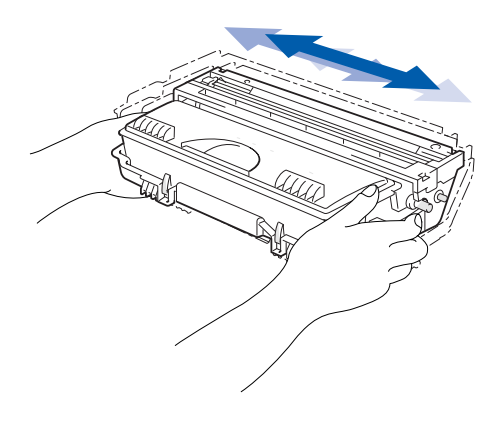

4 Schieben Sie die Trommeleinheit in das DCP, bis sie hörbar einrastet.

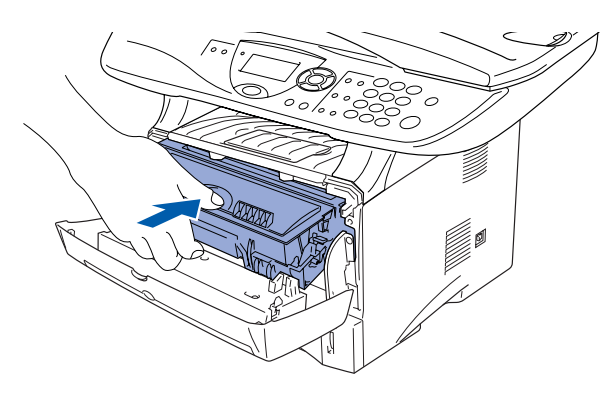

5 Schließen Sie die vordere Abdeckung.

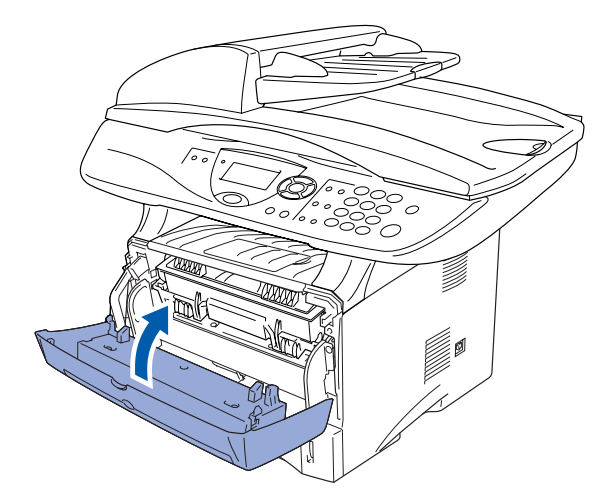

# <span id="page-5-0"></span>**3 Papier einlegen**

Ziehen Sie die Papierkassette ganz aus dem DCP heraus.

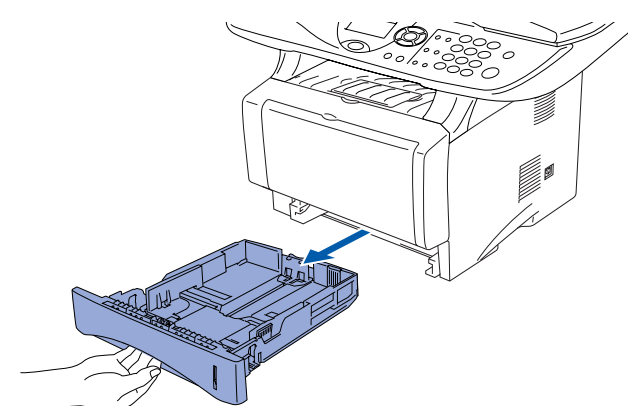

Stellen Sie die die Papierführungen entsprechend der Papiergröße ein. Halten Sie dazu den Hebel zum Lösen der Papierführung gedrückt und verschieben Sie die Führung. Achten Sie darauf, dass die Papierführungen in den passenden Aussparungen einrasten.

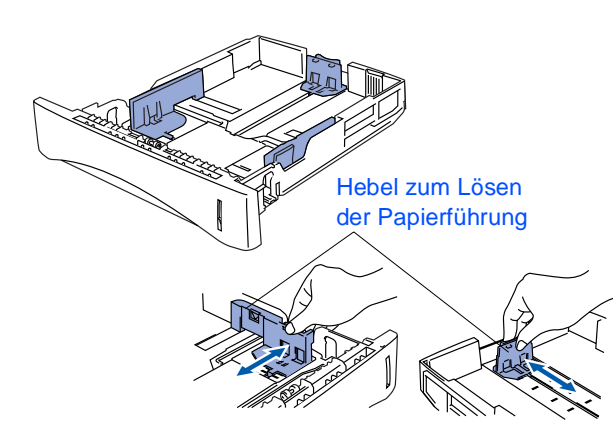

Zur Verwendung von Überformaten drücken Sie die Taste zum Lösen der Universalführung und ziehen dann die Rückwand der Kassette aus.

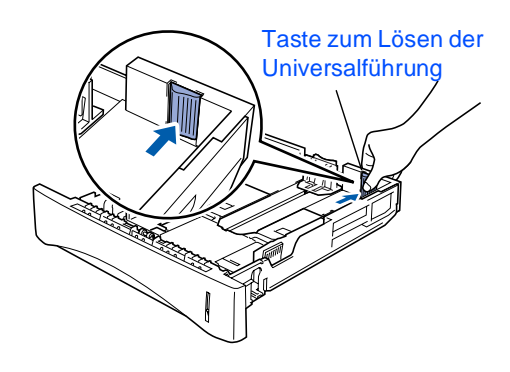

**Inbetriebnahme des DCP Schritt 1**

> 3 Fächern Sie das Papier gut auf, um Papierstaus zu vermeiden.

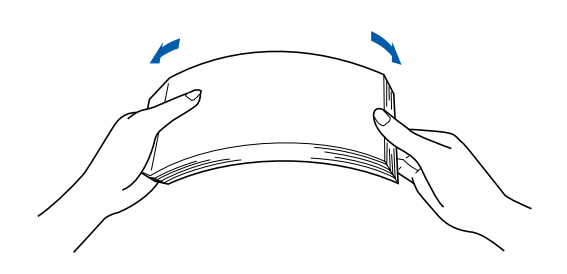

4 Legen Sie das Papier in die Papierkassette. Drücken Sie vor allem in den Ecken auf das Papier, damit es flach in der Kassette liegt Achten Sie darauf, dass das Papier die Markierung für die maximale Stapelhöhe nicht überschreitet.

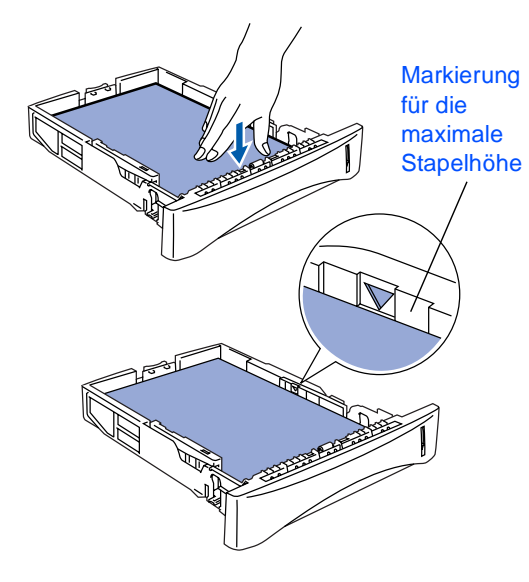

**5** Schieben Sie die Kassette fest in das DCP ein und klappen Sie die Verlängerung der Papierablage aus, bevor Sie das DCP benutzen.

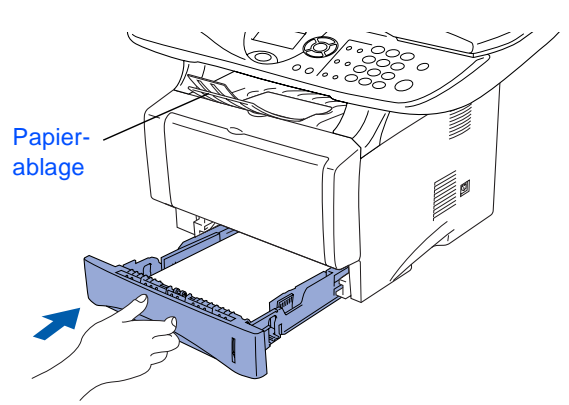

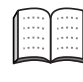

Ausführliche Informationen zum verwendbaren Papier finden Sie im Benutzerhandbuch Teil I, Kapitel 2 "Papier und Druckmedien".

### <span id="page-6-1"></span><span id="page-6-0"></span>**<sup>4</sup> Scanner-Verriegelung lösen**

1 Öffnen Sie die Vorlagenglas-Abdeckung. Schieben Sie den grauen Verriegelungs-Hebel an der linken Seite nach hinten, um die Scanner-Verriegelung zu lösen.

Hebel für die Scanner-Verriegelung

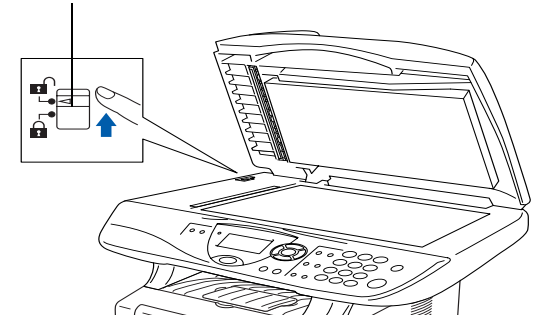

# <span id="page-6-2"></span>**5 Netzanschluss**

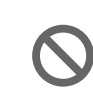

**Schließen Sie jetzt weder ein USBnoch ein paralleles Kabel an.**

1 Vergewissern Sie sich, dass das DCP ausgeschaltet ist. Schließen Sie das Netzkabel am DCP an.

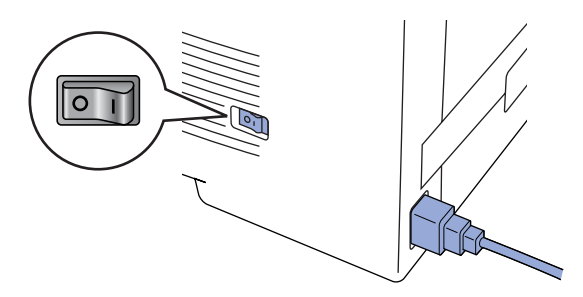

Stecken Sie den Netzstecker in eine Steckdose. Schalten Sie das DCP mit dem Netzschalter ein.

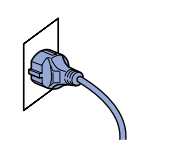

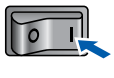

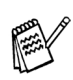

Falls im Display Scanner lösen erscheint, lösen Sie sofort die Scanner-Verriegelung und drücken Sie **Stopp** .

### **Warnung** ▟Ⅎ

<span id="page-7-0"></span>Das DCP muss an eine geerdete, jederzeit leicht zugängliche Netzsteckdose angeschlossen werden, damit es im Notfall schnell vom Netz getrennt werden kann.

> **Weiter zur Treiberinstallation**

Windows® g<br>D

# <span id="page-8-1"></span><span id="page-8-0"></span>**Mitgelieferte CD-ROM (MFL-Pro Suite)**

Auf der mitgelieferten CD-ROM befinden sich die folgenden Programme und Informationen: **Software installieren**

# Windows®

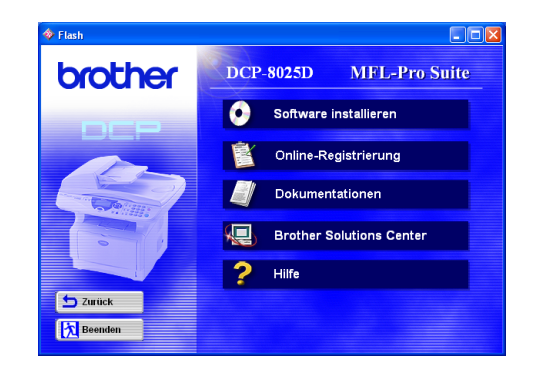

Zur Installation der Drucker- und Scannertreiber sowie verschiedener Programme wie zum Beispiel PaperPort® und TextBridge® OCR.

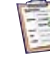

### **Online-Registrierung**

Zur einfachen und schnellen Registrierung des DCP auf der Brother Website.

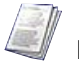

### **Dokumentationen**

Benutzerhandbuch und weitere Dokumentationen im PDF-Format (inklusive Anwendung zum Lesen).

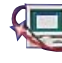

### **Brother Solutions Center**

Die Brother Solutions Center-Website bietet Ihnen Informationen über Ihr Brother DCP, wie FAQs, Benutzerhandbücher, aktuelle Treiber und Tipps zur Verwendung des Gerätes.

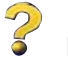

### **Hilfe**

Hilfreiche Hinweise und Tipps

# Macintosh $\mathbb{R}$

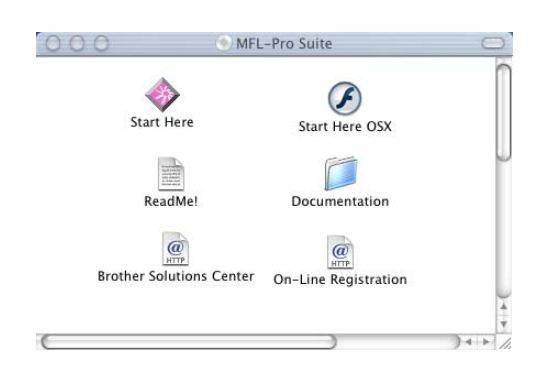

### **Start Here**

Zur Installation der Drucker- und Scannertreiber und des Presto! PageManager® für Mac OS® 8.6 - 9.2.

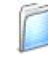

### **Documentation**

Benutzerhandbuch und weitere Dokumentationen im PDF-Format.

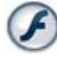

### **Start Here OS**® **X**

Zur Installation der Drucker- und Scannertreiber sowie des Presto! PageManager® für Mac OS® X 10.1/ 10.2.1 oder neuer (Scannen wird von OS® X 10.1 nicht unterstützt).

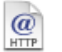

### **Brother Solutions Center**

Die Brother Solutions Center-Website bietet Ihnen Informationen über Ihr Brother DCP, wie FAQs, Benutzerhandbücher, aktuelle Treiber und Tipps zur Verwendung des DCP.

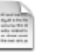

### **ReadMe!**

Hier finden Sie wichtige Informationen und Hilfe zu verschiedenen Themen.

### **On-Line Registration**

 $\frac{a}{\sqrt{117}}$ Zur einfachen und schnellen Registrierung des DCP auf der Brother Website.

Folgen Sie der Installationsbeschreibung für das von Ihnen verwendete Betriebssystem und Datenkabel.

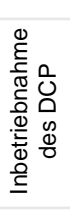

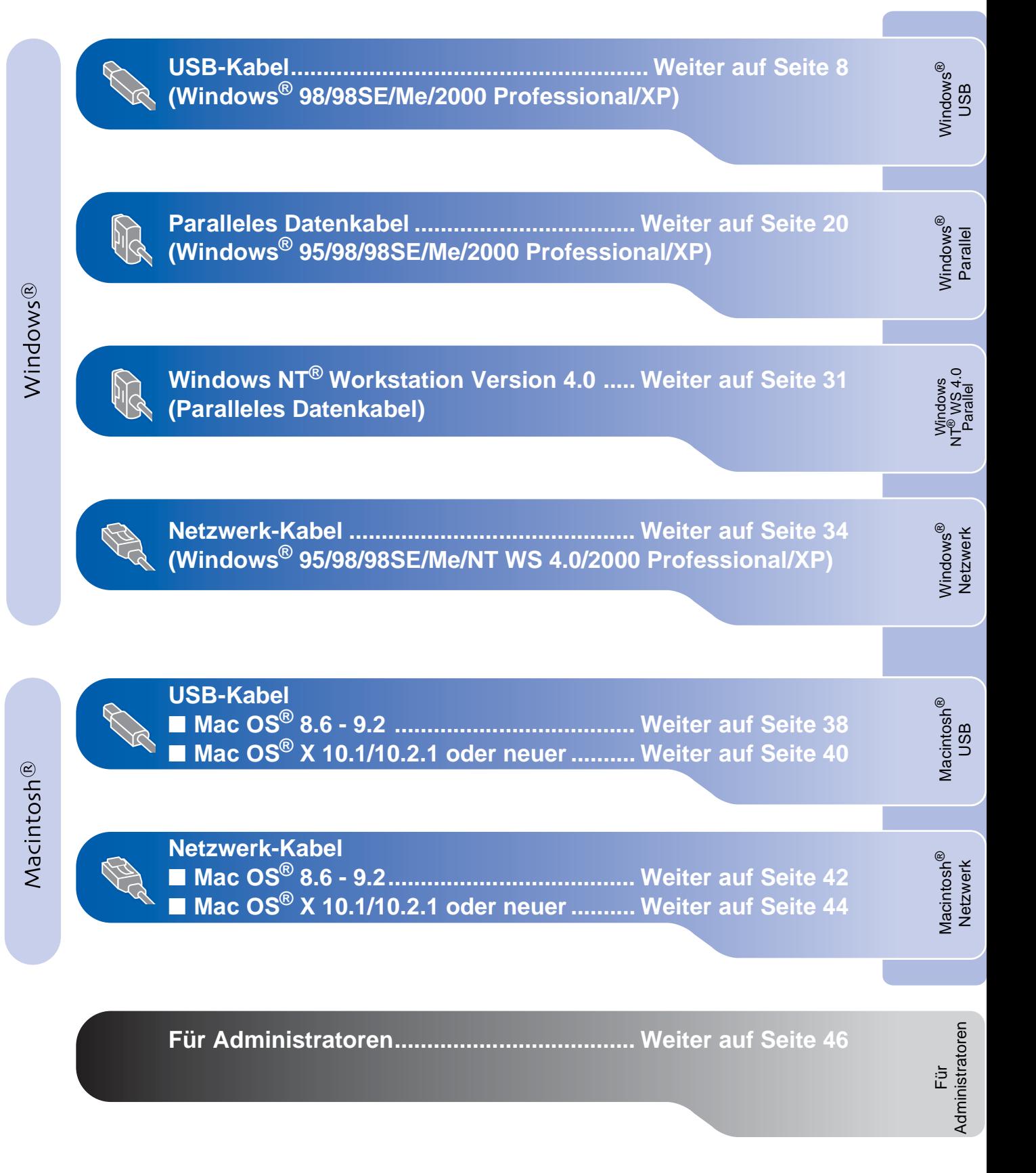

### <span id="page-10-0"></span>**USB-Kabel (Windows® 98/98SE/Me/2000 Professional/XP)**

### Vergewissern Sie sich, dass Sie das DCP wie in Schritt 1 "Inbetriebnahme **des DCP" auf [Seite 2](#page-4-3) bis [5](#page-7-0) beschrieben vorbereitet haben.**

<span id="page-10-1"></span>**1** Schalten Sie das DCP aus, ziehen Sie den Netzstecker und vergewissern Sie sich, dass das USB-Kabel nicht angeschlossen ist.

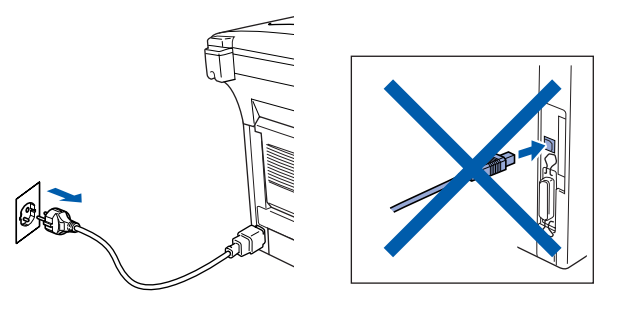

- Schalten Sie den Computer ein. (Sie benötigen für die Installation unter Windows® 2000 Professional/XP Administratorrechte.)
- 3 Legen Sie die mitgelieferte CD-ROM für Windows® in das CD-ROM-Laufwerk Ihres Computers.

Wenn das Dialogfeld zur Auswahl Ihres DCP-Modells erscheint, wählen Sie Ihr Modell. Wenn das Dialogfeld zur Auswahl Ihrer Sprache erscheint, wählen Sie Deutsch.

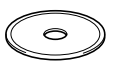

Das Hauptmenü der CD-ROM erscheint. Klicken Sie auf **Software installieren**.

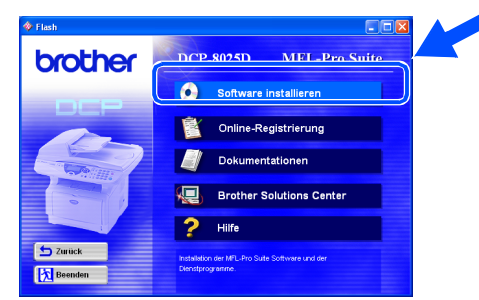

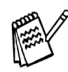

Falls dieses Fenster nicht automatisch erscheint, doppelklicken Sie im Windows® Explorer auf die Datei **setup.exe** im Hauptverzeichnis der CD-ROM.

5 Klicken Sie unter Hauptanwendung auf **MFL-Pro Suite**.

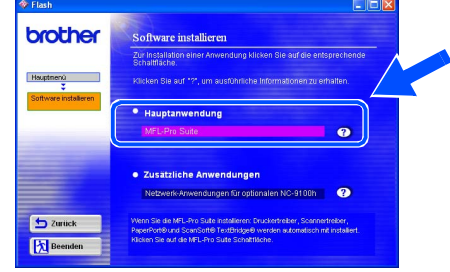

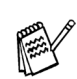

Die MFL-Pro Suite enthält Druckertreiber, Scannertreiber, ScanSoft<sup>®</sup> PaperPort<sup>®</sup>, ScanSoft<sup>®</sup>Text Bridge<sup>®</sup> und True-Type-Schriftarten.

PaperPort® ist ein Dokumenten-Management-Programm, das zum Ansehen von eingescannten Dokumenten verwendet wird. ScanSoft<sup>®</sup> TextBridge<sup>®</sup> ist ein in PaperPort<sup>®</sup> enthaltenes OCR-Programm. Es wandelt einen eingescannten Text so um, dass er bearbeitet werden kann, und öffnet ihn in Ihrem Standard-Textverarbeitungsprogramm.

6 Klicken Sie auf **Installieren**.

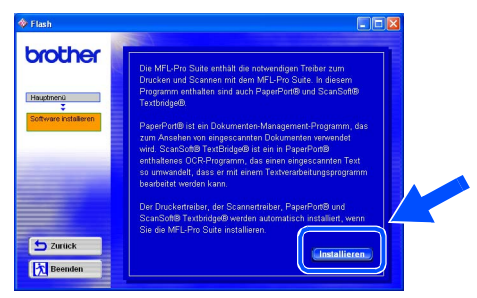

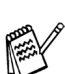

Falls das folgende Fenster erscheint, klicken Sie auf **OK**, um die Windows®-Updates zu installieren. Nach der Update-Installation startet der Computer eventuell neu und die Installation wird automatisch fortgesetzt.

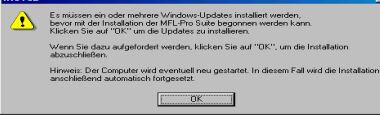

Falls die Installation nicht automatisch fortgesetzt wird, öffnen Sie das MFL-Pro Suite Installationsprogramm erneut, indem Sie auf die Datei **setup.exe** im Hauptverzeichnis der CD-ROM doppelklicken. Fahren Sie mit Schritt 4 fort.

Für Administratoren

Administratoren

7 Klicken Sie auf **Weiter**, wenn das **Paper-Port® 8.0 SE Setup**-Fenster erscheint.

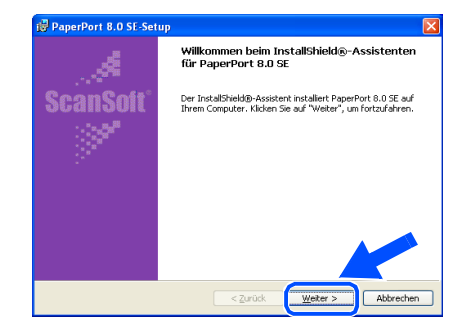

8 Nachdem Sie die ScanSoft®-Lizenzvereinbarung gelesen, akzeptiert und auf **Weiter** geklickt haben, geben Sie Ihre Benutzerinformationen ein. Klicken Sie erneut auf **Weiter**.

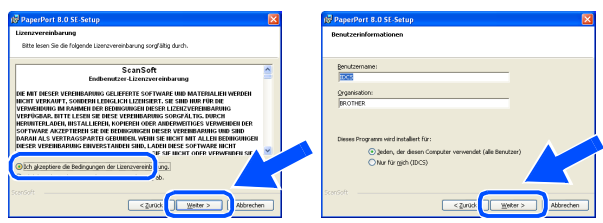

9 Wählen Sie als Installationsart **Standard** aus und klicken Sie auf **Weiter**.

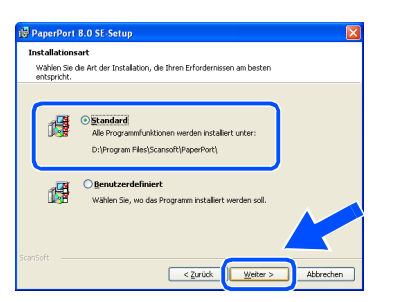

0 Klicken Sie auf **Installieren**. PaperPort® wird nun installiert.

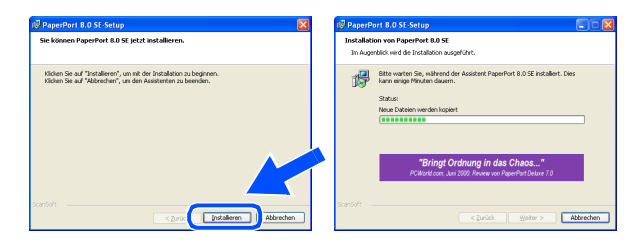

**1** Wenn das ScanSoft<sup>®</sup>-Registrierungsfenster erscheint, klicken Sie auf die Schaltfläche für die gewünschte Option und folgen Sie den Anweisungen auf dem Bildschirm.

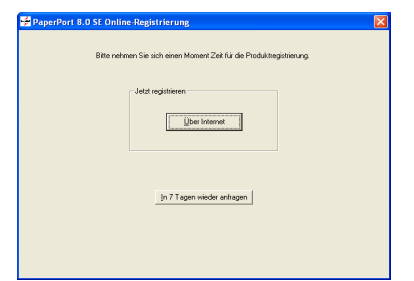

**12** Klicken Sie auf Fertigstellen, um die Installation abzuschließen.

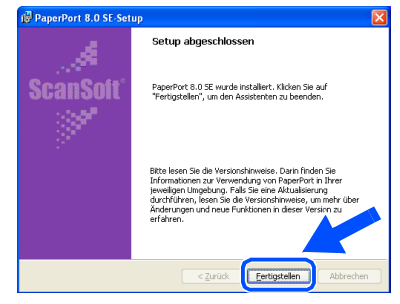

13 Wenn der Brother MFL-Pro Suite Installationsbildschirm erscheint, klicken Sie auf **Weiter**.

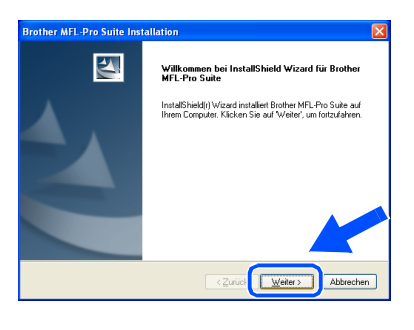

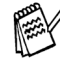

Falls jetzt eine Fehlermeldung erscheint oder Sie zuvor schon eine Version der MFL-Pro Suite installiert haben, müssen Sie diese zuerst deinstallieren. Klicken Sie dazu im **Start**-Menü auf **Programme**, **Brother**, **Brother MFL-Pro Suite**, **Deinstallieren** und folgen Sie den Anweisungen auf dem Bildschirm.

> **Weiter auf der nächsten Seite**

### **USB-Kabel Windows® 98/98SE/Me/2000 Professional/XP)**

14 Lesen Sie die Brother-Lizenzvereinbarung sorgfältig durch und klicken Sie dann auf **Ja**.

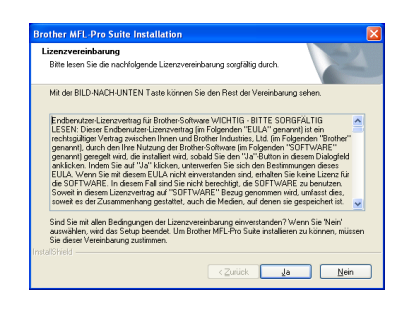

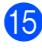

E Wählen Sie **Lokale Schnittstelle** und klicken Sie auf **Weiter**.

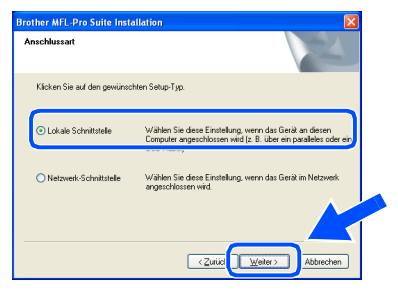

<span id="page-12-0"></span>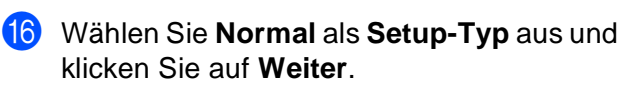

Die Anwendungsdaten werden kopiert.

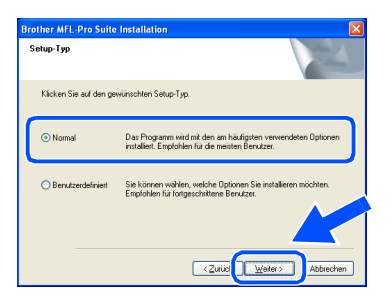

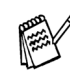

Wenn Sie den BRScript-Druckertreiber installieren möchten, wählen Sie **Benutzerdefiniert** und folgen den Anweisungen auf dem Bildschirm. Wenn das Dialogfeld **Komponenten wählen** erscheint, klicken Sie auf **BRScript-Druckertreiber** und folgen weiter den Anweisungen auf dem Bildschirm.

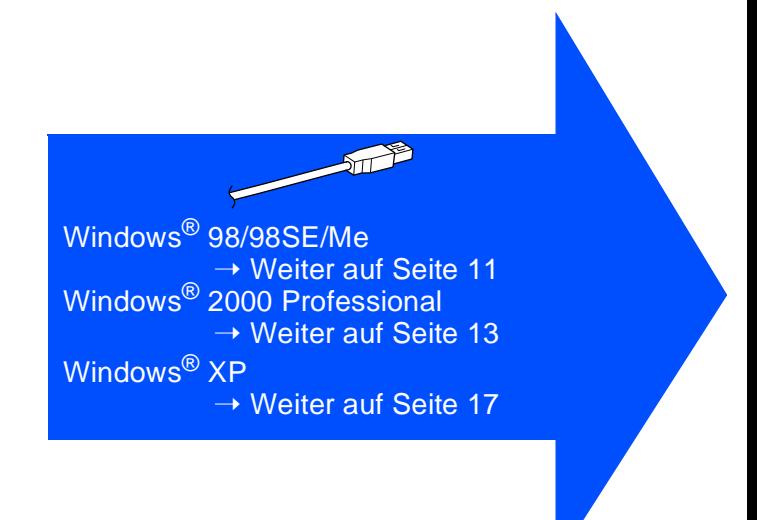

Für Administratoren

Administratoren

Windows

USB

®

# <span id="page-13-0"></span>**Windows® 98/98SE/Me**

### **Vergewissern Sie sich, dass Sie die Schritte** 1 **bis** F **auf [Seite 8](#page-10-1) bis [10](#page-12-0) durchgeführt haben.**

G Wenn der folgende Bildschirm erscheint, schließen Sie das USB-Kabel zuerst am Computer und dann am DCP an. Schließen Sie den Netzstecker des DCP an und schalten Sie das DCP ein.

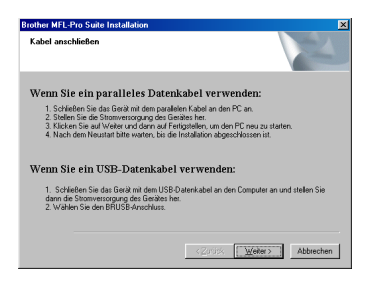

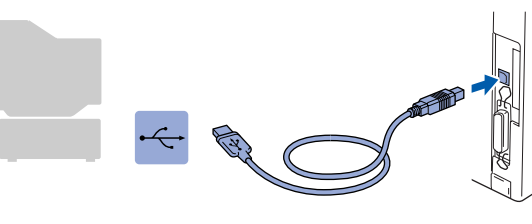

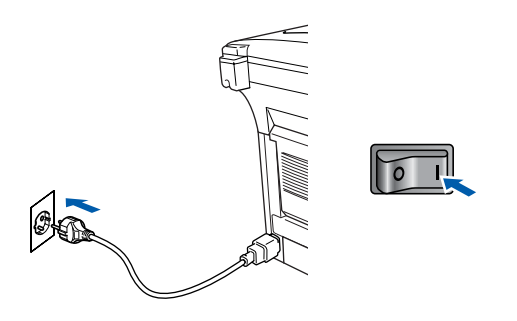

Nach einigen Sekunden erscheint das Installationsfenster.

Die Installation der Brother-Treiber startet automatisch. Folgen Sie den Anweisungen auf dem Bildschirm.

**18** Wählen Sie BRUSB:USB Printer Port und klicken Sie auf **Weiter**.

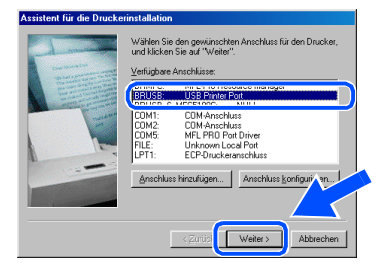

I Übernehmen Sie den Standard-Druckernamen, indem Sie auf **Ja** klicken, und klicken Sie dann auf **Weiter**.

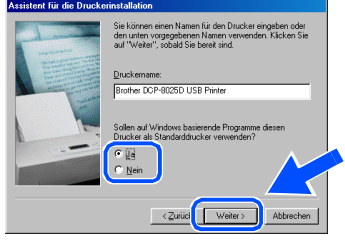

**20** Klicken Sie auf Ja (empfohlen) und dann auf **Fertig stellen**. Es wird eine Testseite ausgedruckt, anhand derer Sie überprüfen können, ob das DCP richtig installiert wurde.

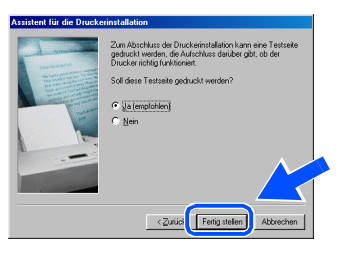

K Klicken Sie auf **Ja**, wenn die Testseite fehlerfrei gedruckt wurde. Klicken Sie andernfalls auf **Nein** und folgen Sie den Anweisungen auf dem Bildschirm.

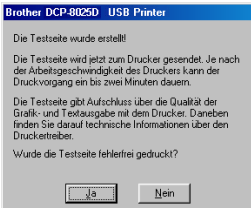

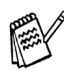

Wenn sich nun die in Schritt 22 gezeigte README-Datei öffnet, lesen und schließen Sie diese. Klicken Sie dann nach dem Ausdruck der Testseite auf **Fertig stellen**.

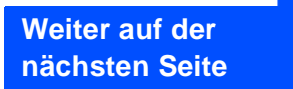

### **USB-Kabel Windows® 98/98SE/Me/2000 Professional/XP)**

22 Es öffnet sich nun eine README-Datei. Lesen Sie diese Datei aufmerksam durch. Sie enthält die neusten Informationen und Tipps zu Ihrem DCP. Schließen Sie dann die Datei, um die Installation fortzusetzen.

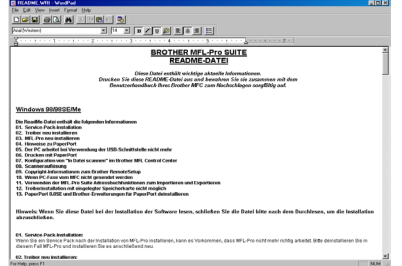

**23** Klicken Sie auf Fertig stellen, um den Computer neu zu starten.

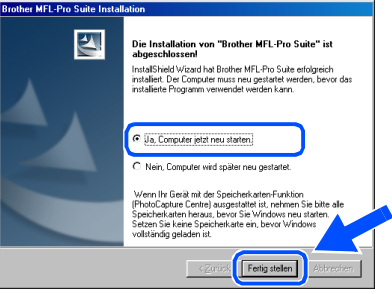

24 Klicken Sie nach dem Neustart auf Ja, um das Control Center bei jedem Start von Windows® zu laden. Das Control Center erscheint dann als Symbol in der Startleiste. Wenn Sie auf **Nein** klicken, ist die **Scanner**-Taste des DCP deaktiviert.

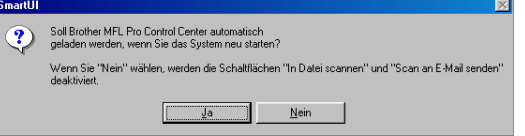

Auch wenn Sie hier **Nein** wählen, können Sie das Brother Control Center später noch aufrufen, um die **Scanner**-Taste des DCP zu benutzen. Lesen Sie dazu Teil IV, Scanner, Kapitel 2 bzw. 3, "Autostart-Funktion ein-/ ausschalten" im Benutzerhandbuch auf der mitgelieferten CD-ROM.

**OK!** Die Brother Drucker- und Scannertrei**ber sind nun installiert und die Installation ist abgeschlossen.**

Für Administratoren

Administratoren

### **Vergewissern Sie sich, dass Sie die Schritte** 1 **bis** F **auf [Seite 8](#page-10-1) bis [10](#page-12-0) durchgeführt haben.**

G Wenn der folgende Bildschirm erscheint, schließen Sie das USB-Kabel zuerst am Computer und dann am DCP an. Schließen Sie den Netzstecker des DCP an und schalten Sie das DCP ein.

> Wenn Sie ein paralleles Datenkabel verwender 1. Schlieben Sie das Lierat mit dem parallelen Kabel an den PC an.<br>2. Stellen Sie die Stromversorgung des Gerätes her.<br>3. Klicken Sie auf Weiter und dann auf Fertigistellen, um den PC neu zu star<br>4. Nach dem Neustart bitte

Wenn Sie ein HSB-Datenkahel verwenden 1. Schließen Sie das Gerät mit dem USB-Datenkabel an der<br>daren die Stromversorgung des Gerätes ber

<span id="page-15-0"></span>**Windows® 2000 Professional**

 $\boxed{\underline{\qquad \text{Weter}}\qquad \qquad \text{Abbre}}$ 

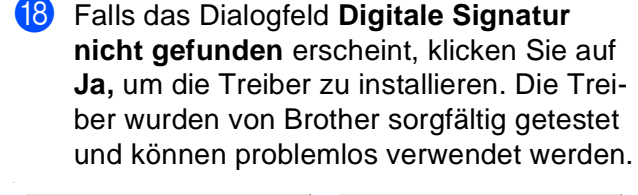

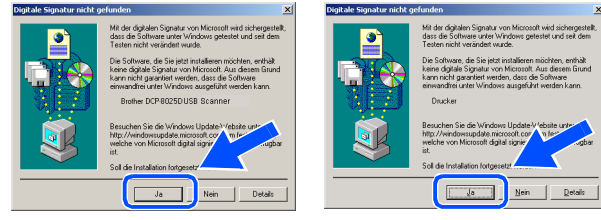

19 Es öffnet sich nun eine README-Datei. Lesen Sie diese Datei aufmerksam durch. Sie enthält die neusten Informationen und Tipps zu Ihrem DCP. Schließen Sie dann die Datei, um die Installation fortzusetzen.

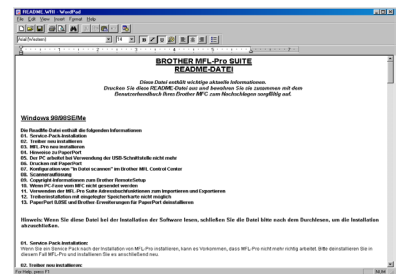

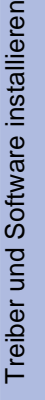

# $\sqrt{2}$

Nach einigen Sekunden erscheint das Installationsfenster.

Die Installation der Brother-Treiber startet automatisch. Folgen Sie den Anweisungen auf dem Bildschirm.

20 Klicken Sie auf Fertig stellen, um den Computer neu zu starten.

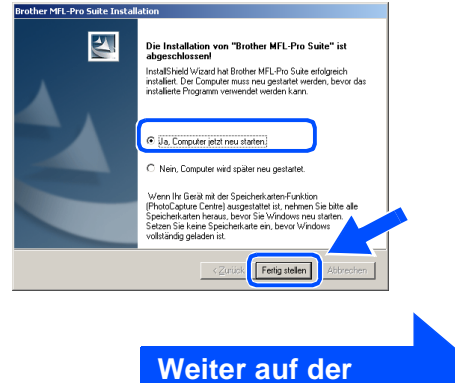

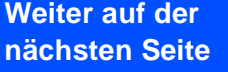

# **USB-Kabel**

**(Windows® 98/98SE/Me/2000 Professional/XP)**

**21** Klicken Sie nach dem Neustart auf Ja, um das Control Center bei jedem Start von Windows zu laden. Das Control Center erscheint dann als Symbol in der Startleiste. Wenn Sie auf **Nein** klicken, ist die **Scanner**-Taste des DCP deaktiviert. .

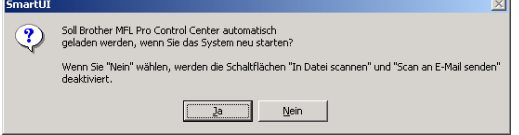

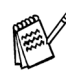

Auch wenn Sie hier **Nein** wählen, können Sie das Brother Control Center später noch aufrufen, um die **Scanner**-Taste des DCP zu benutzen. Lesen Sie dazu Teil IV, Scanner, Kapitel 2, "Autostart-Funktion ein-/ausschalten" im Benutzerhandbuch auf der mitgelieferten CD-ROM.

 $OK!)$ **Zusammen mit der MFL-Pro Suite-Software wurde ein zertifizierter Windows® - Treiber installiert.**

> **Zusätzlich bietet Brother einen speziellen Treiber an, der viele besondere Funktionen unterstützt. Um diesen Brother-Treiber mit erweitertem Funktionsumfang zu installieren, fahren Sie nun mit Schritt 22 fort.**

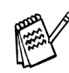

Eine ausführliche Beschreibung dieses Brother-Treibers finden Sie in Teil III, Kapitel 3 des Benutzerhandbuches auf der CD-ROM.

### **Installation des Brother-Treibers mit erweitertem Funktionsumfang**

L Wählen Sie im **Start**-Menü **Einstellungen** und dann **Drucker**. Klicken Sie auf **Neuer Drucker**. Der Druckerinstallations-Assistent startet.

Wenn das folgende Fenster erscheint, klicken Sie auf **Weiter**.

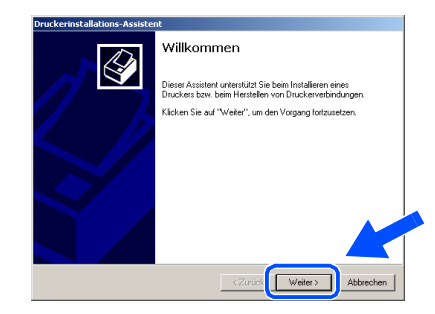

M Deaktivieren Sie das Kontrollkästchen **Automatische Druckererkennung und Installation von Plug & Play Druckern** und klicken Sie auf **Weiter**.

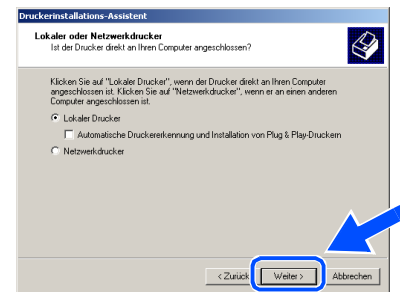

N Wählen Sie in der Liste der Druckeranschlüsse **USBXXX** aus und klicken Sie auf **Weiter**.

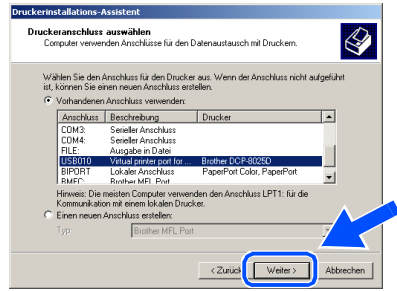

Für Administratoren

Administratoren

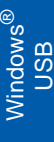

.<br>기 예약 및  $|?|x$ y Fere  $\overline{z}$ Ď

O Klicken Sie auf **Datenträger**.  $\bigotimes$ 

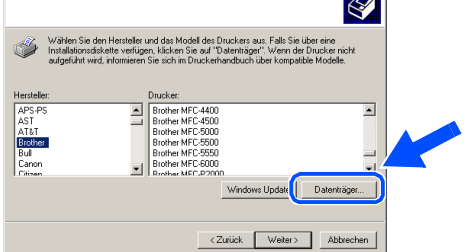

26 Öffnen Sie auf der CD-ROM den Ordner **GER** für die deutsche Software. Wählen Sie den Ordner **W2K** und klicken Sie auf **Öffnen**. Wählen Sie den Ordner **Addprt** und klicken Sie auf **Öffnen**.

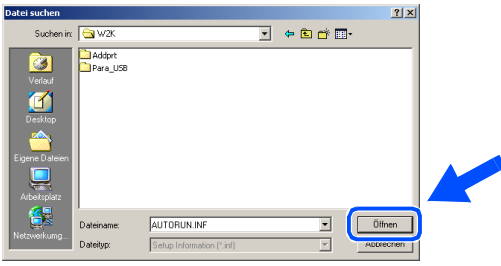

Q Klicken Sie auf **Öffnen**.

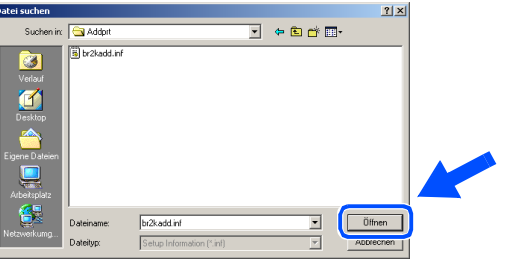

Vergewissern Sie sich, dass das Verzeichnis **F:\GER\W2K\Addprt** im Fenster angezeigt wird (wobei F:\ für den Buchstaben Ihres CD-ROM-Laufwerks steht). Klicken Sie auf **OK**.

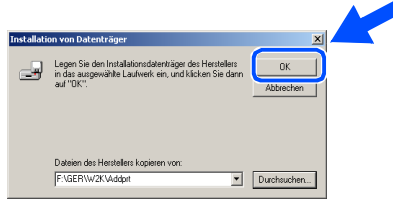

Wählen Sie in der Liste Ihr DCP-Modell aus. Klicken Sie auf **Weiter**.

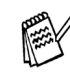

Wählen Sie Ihr Modell mit der Erweiterung "USB Printer".

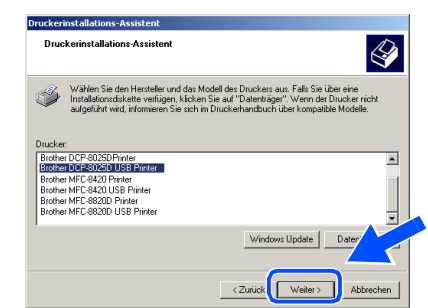

**30** Das ausgewählte Modell wird nun angezeigt. Wählen Sie **Ja**, wenn das DCP als Standarddrucker verwendet werden soll.

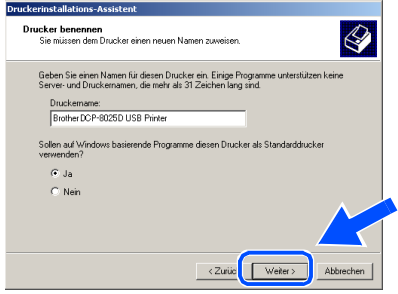

**31** Wenn der folgende Bildschirm erscheint, wählen Sie **Diesen Drucker nicht freigeben** und klicken Sie auf **Weiter**.

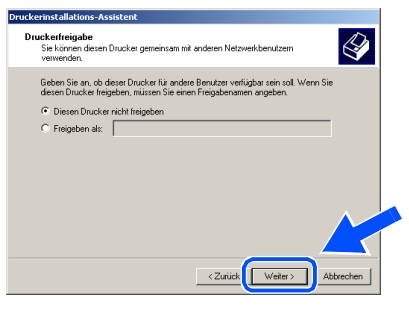

**Weiter auf der nächsten Seite**

### **USB-Kabel (Windows® 98/98SE/Me/2000 Professional/XP)**

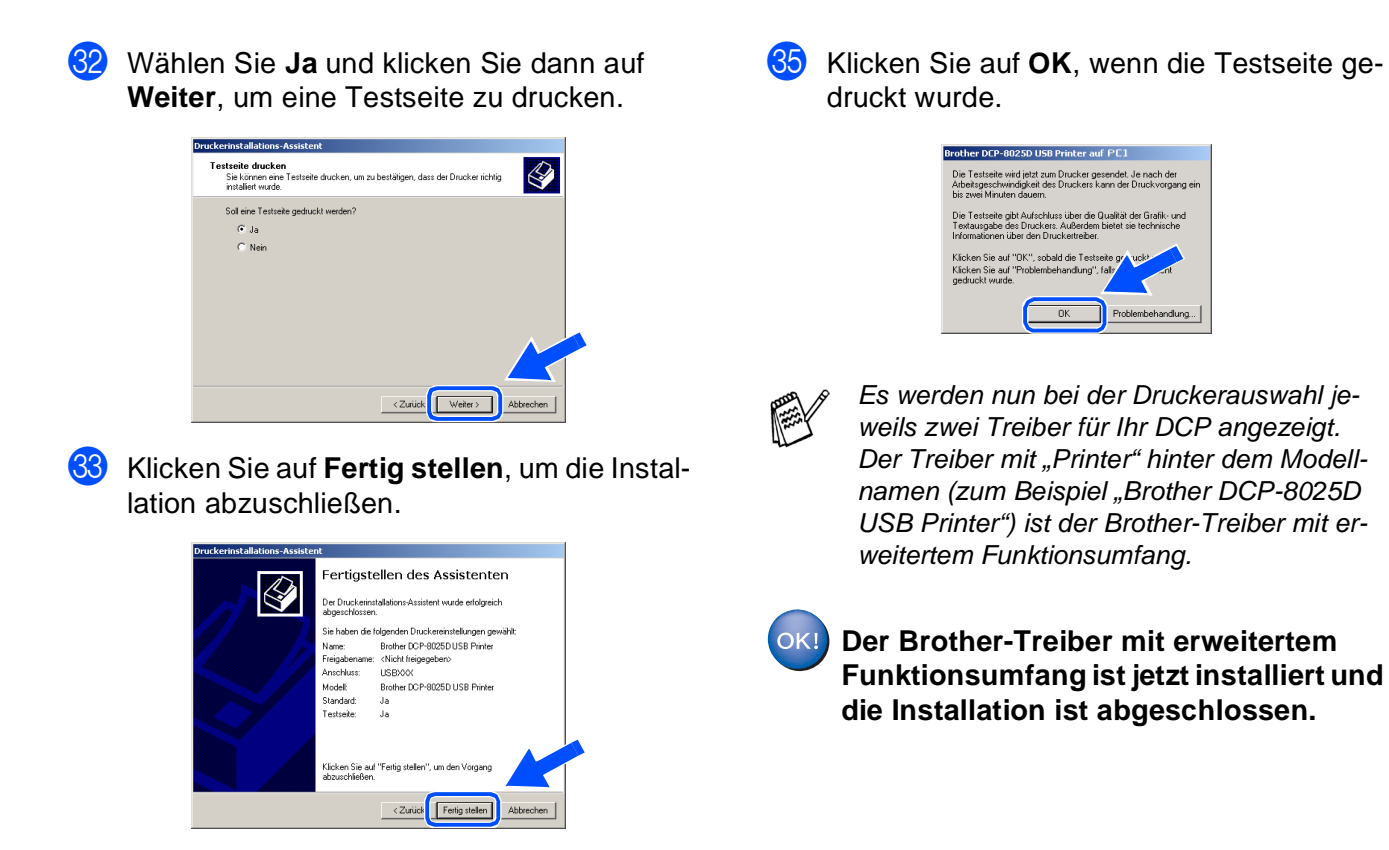

**34** Falls das Dialogfeld Digitale Signatur **nicht gefunden** erscheint, klicken Sie auf **Ja,** um die Treiber zu installieren. Die Treiber wurden von Brother sorgfältig getestet und können problemlos verwendet werden.

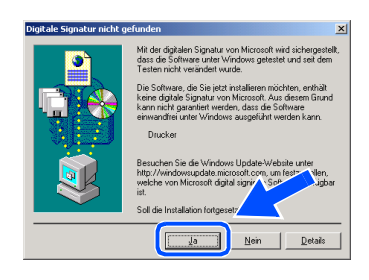

Für Administratoren

Administratoren

Windows

USB

®

# <span id="page-19-0"></span>**Windows® XP**

### **Vergewissern Sie sich, dass Sie die Schritte** 1 **bis** F **auf [Seite 8](#page-10-1) bis [10](#page-12-0) durchgeführt haben.**

G Wenn der folgende Bildschirm erscheint, schließen Sie das USB-Kabel zuerst am Computer und dann am DCP an. Schließen Sie den Netzstecker des DCP an und schalten Sie das DCP ein.

 $Atk$ 

**Brother MFL-Pro Suite Installation** 

.<br>Wenn Sie ein paralleles Datenkabel verwende 1. Schließen Sie das Gerät mit dem parallelen Kabel a<br>2. Stellen Sie die Stromversorgung des Gerätes her.<br>3. Bitte warten Sie, bis die Installation fortgesetzt wird. .<br>Wenn Sie ein USB-Datenkabel verwenden Sie das Gerät mit dem USB-Datenkabel an den Co<br>mversorgung des Gerätes her.<br>15ie, bis die Installation fortgesetzt wird.<br>der Installation öffnen und schließen sich einige W

Es öffnet sich nun eine README-Datei. Lesen Sie diese Datei aufmerksam durch. Sie enthält die neusten Informationen und Tipps zu Ihrem DCP. Schließen Sie dann die Datei, um die Installation fortzusetzen.

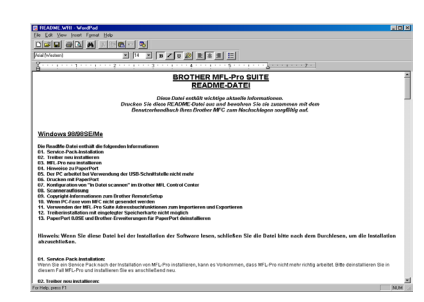

**19** Klicken Sie auf Fertig stellen, um den Computer neu zu starten.

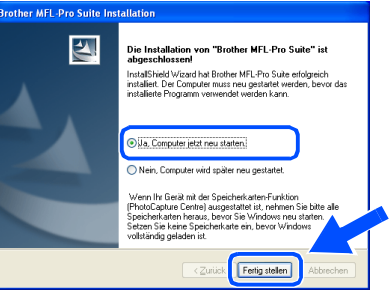

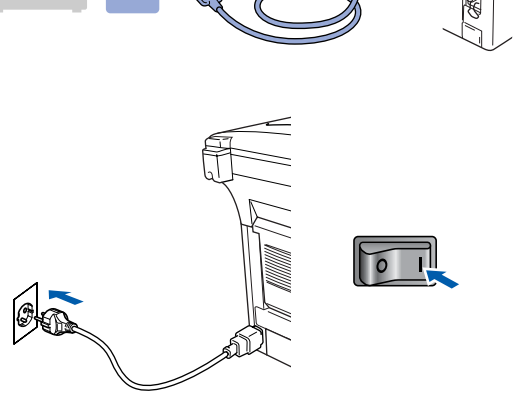

Nach einigen Sekunden erscheint das Installationsfenster.

Die Installation der Brother-Treiber startet automatisch. Es öffnen und schließen sich nun nacheinander verschiedene Bildschirme. Warten Sie ein wenig.

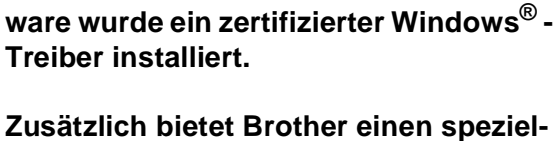

**Zusammen mit der MFL-Pro Suite-Soft-**

**len Treiber an, der viele besondere Funktionen unterstützt. Um diesen Brother-Treiber mit erweitertem Funktionsumfang zu installieren, fahren Sie nun mit Schritt 20 fort.** 

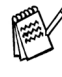

OK!

Eine ausführliche Beschreibung dieses Brother-Treibers finden Sie in Teil III, Kapitel 3 des Benutzerhandbuches auf der CD-ROM.

> **Weiter auf der nächsten Seite**

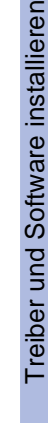

**USB-Kabel (Windows® 98/98SE/Me/2000 Professional/XP)**

### **Installation des Brother-Treibers mit erweitertem Funktionsumfang**

20 Wählen Sie im Start-Menü Systemsteue**rung** (nicht bei allen Versionen notwendig), **Drucker und Faxgeräte**. Klicken Sie auf **Drucker hinzufügen**. Der Druckerinstallations-Assistent startet.

Wenn das folgende Fenster erscheint, klicken Sie auf **Weiter**.

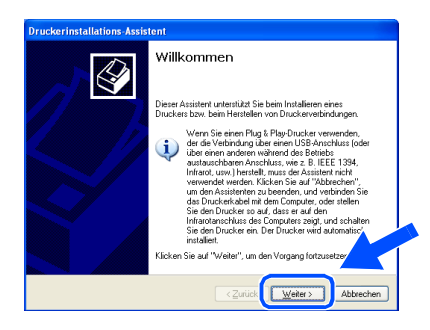

**21** Deaktivieren Sie das Kontrollkästchen Plug **& Play-Drucker automatisch ermitteln und installieren** und klicken Sie auf **Weiter**.

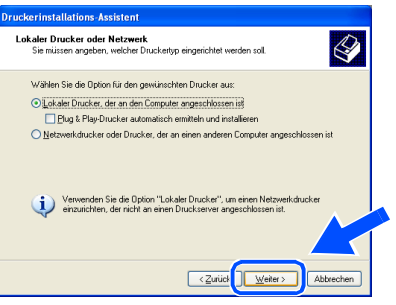

22 Wählen Sie in der Liste der Druckeranschlüsse **USBXXX** aus und klicken Sie auf **Weiter**.

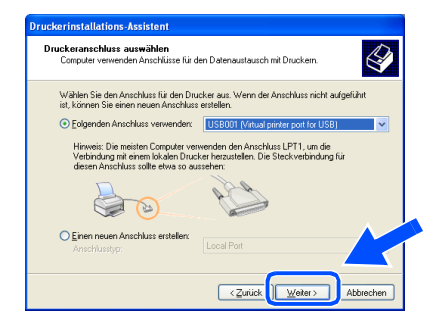

M Klicken Sie auf **Datenträger**.

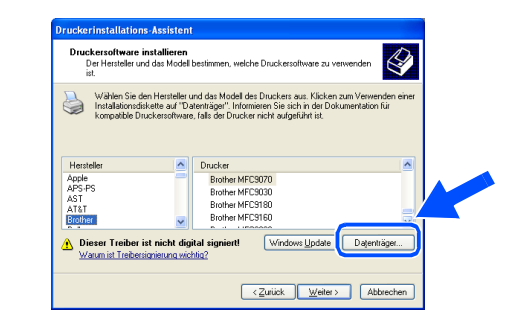

24 Öffnen Sie auf der CD-ROM den Ordner **GER** für die deutsche Software. Markieren Sie den Ordner **WXP** und klicken Sie auf **Öffnen**.

Markieren Sie den Ordner **Addprt** und klicken Sie auf **Öffnen**.

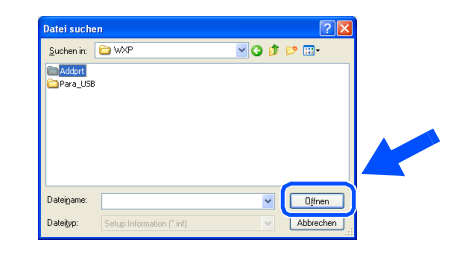

O Klicken Sie auf **Öffnen**.

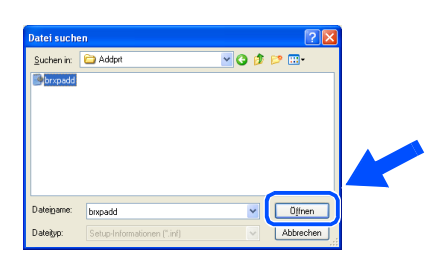

26 Vergewissern Sie sich, dass das Verzeichnis **X:\ger\WXP\Addprt** im Fenster angezeigt wird (wobei X:\ für den Buchstaben Ihres CD-ROM-Laufwerks steht). Klicken Sie auf **OK**.

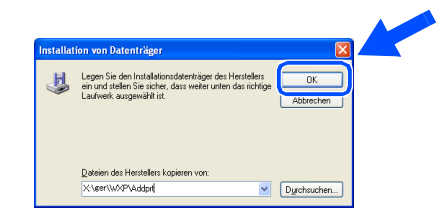

Für Administratoren

Administratoren

Windows ® USB

Treiber und Software installieren Treiber und Software installieren

Wählen Sie in der Liste Ihr DCP-Modell aus. Klicken Sie auf **Weiter**.

Wählen Sie Ihr Modell mit der Erweiterung "USB Printer".

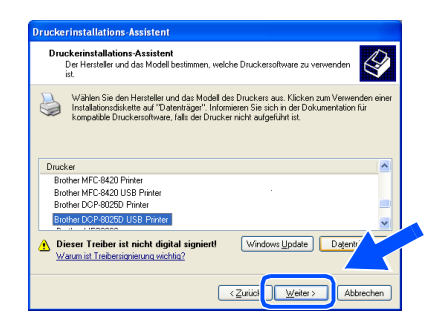

28 Das ausgewählte Modell wird nun angezeigt. Wählen Sie **Ja**, wenn das DCP als Standarddrucker verwendet werden soll und klicken Sie auf **Weiter**.

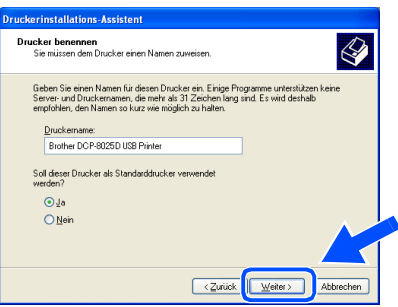

Wenn dieser Bildschirm erscheint, wählen Sie **Drucker nicht freigeben** und klicken Sie auf **Weiter**.

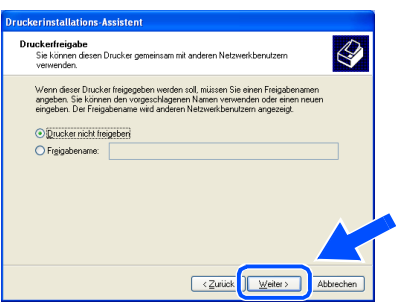

80 Wählen Sie Ja und Weiter, um eine Testseite zu drucken.

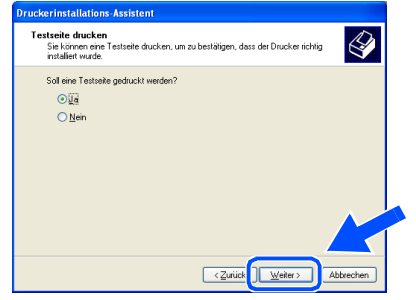

81 Klicken Sie auf **Fertig stellen**, um die Installation abzuschließen.

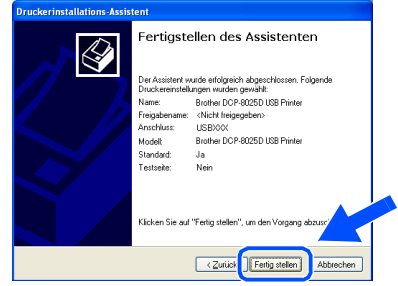

82 Wenn das Dialogfeld **Hardwareinstallation** erscheint, klicken Sie auf **Installation fortsetzen**, um die Treiber zu installieren. Die Treiber wurden von Brother sorgfältig getestet und können problemlos verwendet werden.

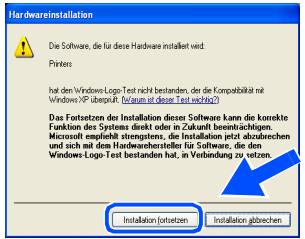

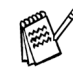

Es werden nun bei der Druckerauswahl jeweils zwei Treiber für Ihr DCP angezeigt. Der Treiber mit "Printer" hinter dem Modellnamen (z. B. "Brother DCP-8025D USB Printer") ist der Brother-Treiber mit erweitertem Funktionsumfang.

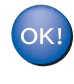

**Der Brother-Treiber mit erweitertem Funktionsumfang ist jetzt installiert und die Installation ist abgeschlossen.**

### <span id="page-22-0"></span>**Paralleles Datenkabel (Windows® 95/98/98SE/Me/2000 Professional/XP)**

Vergewissern Sie sich, dass Sie das DCP wie in Schritt 1 "Inbetriebnahme **des DCP" auf [Seite 2](#page-4-3) bis [5](#page-7-0) beschrieben vorbereitet haben.**

<span id="page-22-1"></span>**1** Schalten Sie das DCP aus, ziehen Sie den Netzstecker und ziehen Sie das Datenkabel ab, falls Sie es zuvor schon angeschlossen haben.

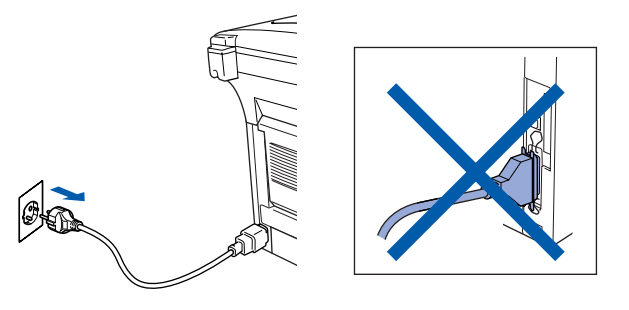

Schalten Sie den Computer ein. (Sie benötigen für die Installation unter Windows® 2000 Professional/XP Administratorrechte.)

3 Legen Sie die mitgelieferte CD-ROM für Windows® in das CD-ROM-Laufwerk Ihres Computers.

Wenn das Dialogeld zur Auswahl Ihres DCP-Modells erscheint, wählen Sie Ihr Modell aus. Wenn das Dialogfeld zur Auswahl Ihrer Sprache erscheint, wählen Sie Deutsch.

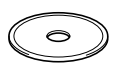

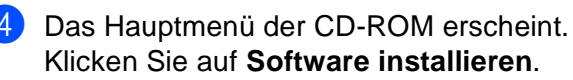

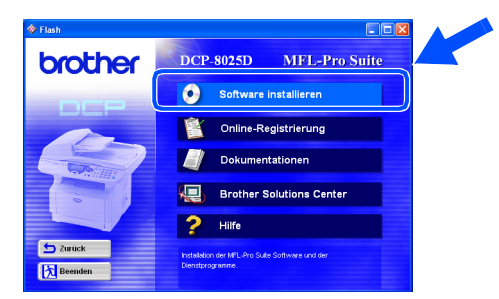

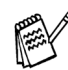

Falls dieses Fenster nicht automatisch erscheint, doppelklicken Sie im Windows® Explorer auf die Datei **setup.exe** im Hauptverzeichnis der CD-ROM.

5 Klicken Sie unter Hauptanwendung auf **MFL-Pro Suite**.

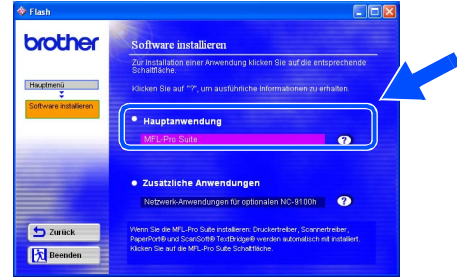

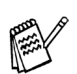

Die MFL-Pro Suite enthält Druckertreiber, Scannertreiber, ScanSoft® PaperPort<sup>®</sup>, ScanSoft<sup>®</sup>Text Bridge<sup>®</sup> und True-Type-Schriftarten.

PaperPort<sup>®</sup> ist ein Dokumenten-Management-Programm, das zum Ansehen von eingescannten Dokumenten verwendet wird. ScanSoft® TextBridge® ist ein in PaperPort® enthaltenes OCR-Programm. Es wandelt einen eingescannten Text so um, dass er bearbeitet werden kann, und öffnet ihn in Ihrem Standard-Textverarbeitungsprogramm.

### 6 Klicken Sie auf **Installieren**.

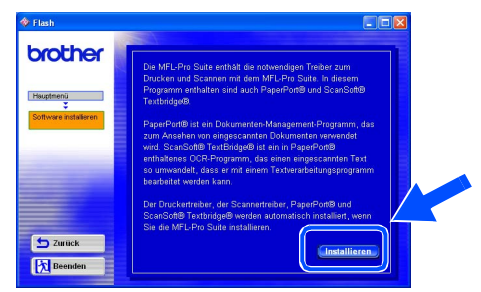

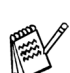

Falls das folgende Fenster erscheint, klicken Sie auf **OK**, um die Windows®-Updates zu installieren. Nach der Update-Installation startet der Computer eventuell neu und die Installation wird automatisch fortgesetzt.

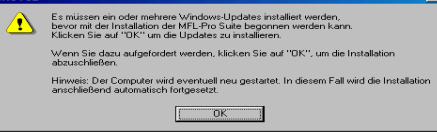

Falls die Installation nicht automatisch fortgesetzt wird, öffnen Sie das MFL-Pro Suite Installationsprogramm erneut, indem Sie auf die Datei **setup.exe** im Hauptverzeichnis der CD-ROM doppelklicken. Fahren Sie mit Schritt<sup>4</sup> fort.

Windows <sup>(i</sup>ndows<sup>®</sup><br>Parallel

7 Klicken Sie auf **Weiter**, wenn das **Paper-Port® 8.0 SE Setup**-Fenster erscheint.

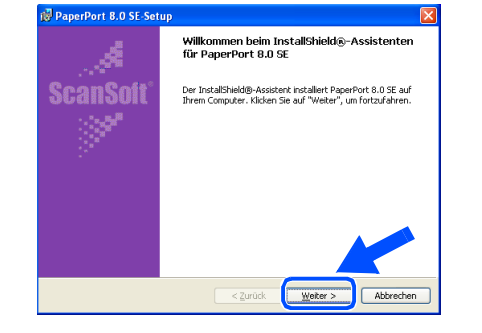

Nachdem Sie die ScanSoft®-Lizenzvereinbarung gelesen, akzeptiert und auf **Weiter** geklickt haben, geben Sie Ihre Benutzerinformationen ein. Klicken Sie erneut auf **Weiter**.

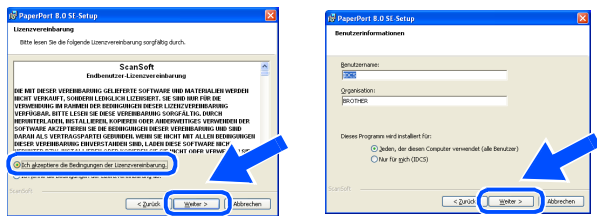

9 Wählen Sie als Installationsart **Standard** aus und klicken Sie auf **Weiter**.

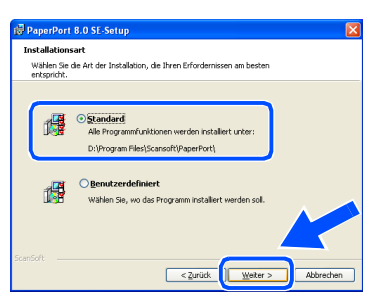

0 Klicken Sie auf **Installieren**. PaperPort® wird nun installiert.

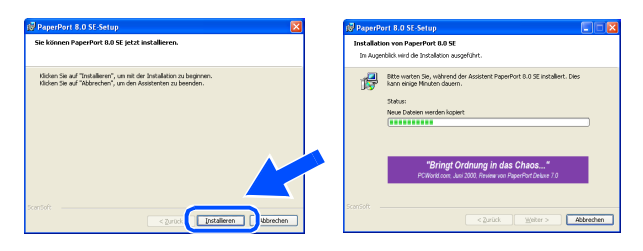

**11** Wenn das ScanSoft<sup>®</sup>-Registrierungsfenster erscheint, klicken Sie auf die Schaltfläche für die gewünschte Option und folgen Sie den Anweisungen auf dem Bildschirm.

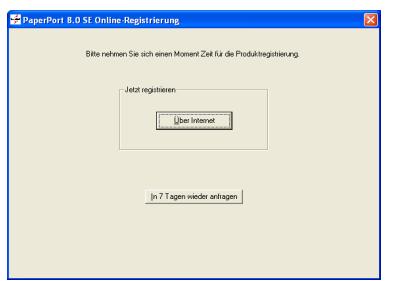

**12** Klicken Sie auf Fertigstellen, um die Installation abzuschließen.

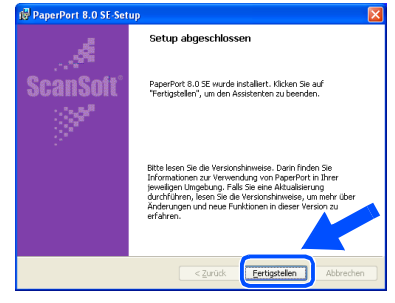

Wenn der Brother MFL-Pro Suite Installationsbildschirm erscheint, klicken Sie auf **Weiter**.

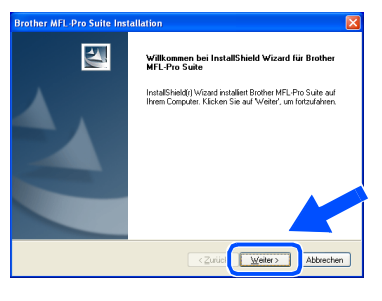

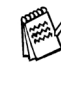

Falls jetzt eine Fehlermeldung erscheint oder Sie zuvor schon eine Version der MFL-Pro Suite installiert haben, müssen Sie diese zuerst deinstallieren. Klicken Sie dazu im **Start**-Menü auf **Programme**, **Brother**, **Brother MFL-Pro Suite**, **Deinstallieren** und folgen Sie den Anweisungen.

> **Weiter auf der nächsten Seite**

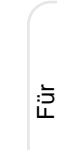

Administratoren

Administratoren

### **Paralleles Datenkabel**

**(Windows® 95/98/98SE/Me/2000 Professional/XP)**

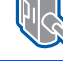

14 Lesen Sie die Brother-Lizenzvereinbarung sorgfältig durch und klicken Sie dann auf **Ja**.

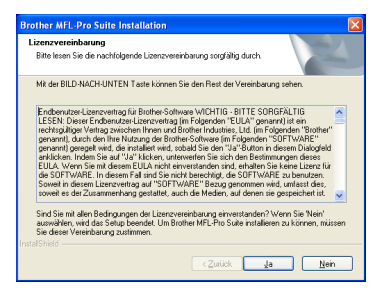

E Wählen Sie **Lokale Schnittstelle** und klicken Sie auf **Weiter**.

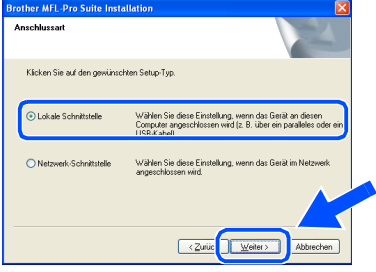

<span id="page-24-0"></span>**fo** Wählen Sie **Normal** und klicken Sie auf **Weiter**.

Die Anwendungsdaten werden kopiert.

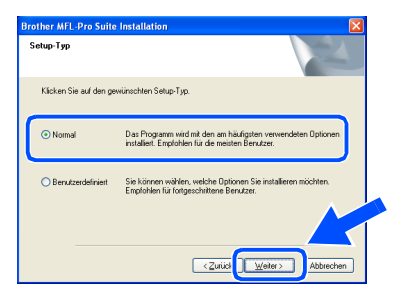

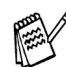

Wenn Sie den BRScript-Druckertreiber installieren möchten, wählen Sie **Benutzerdefiniert** und folgen den Anweisungen auf dem Bildschirm. Wenn das Dialogfeld **Komponenten wählen** erscheint, klicken Sie auf **BRScript-Druckertreiber** und folgen weiter den Anweisungen auf dem Bildschirm.

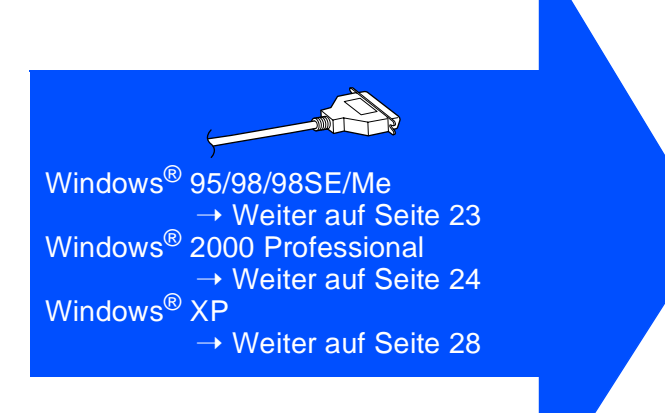

Für Administratoren

Administratoren

Treiber und Software installieren

Treiber und Software installieren

# <span id="page-25-0"></span>**Windows® 95/98/98SE/Me**

**Vergewissern Sie sich, dass Sie die Schritte <b>1** bis **6** auf [Seite 20](#page-22-1) bis [22](#page-24-0) **durchgeführt haben.**

- G Wenn der folgende Bildschirm erscheint, schließen Sie das parallele Datenkabel zuerst am Computer und dann am DCP an. Schließen Sie den Netzstecker des DCP an und schalten Sie das DCP ein.
	- **Brother MFL-Pro Suite Installa** Wenn Sie ein paralleles Datenkabel verwenden Sie die Stromversorgung des Gerätes her.<br>Sie auf Weiter und dann auf Fertigstellen, um den PC neu zu sta<br>sm Neustart hitte warten. bis die Installation abgeschlossen ist Wenn Sie ein HSR Datenkahel verw .<br>1. Schließen Sie das Gerät mit dem USB<br>2. Wählen Sie den BRUSB-Anschluss. Weiter> Abbrech

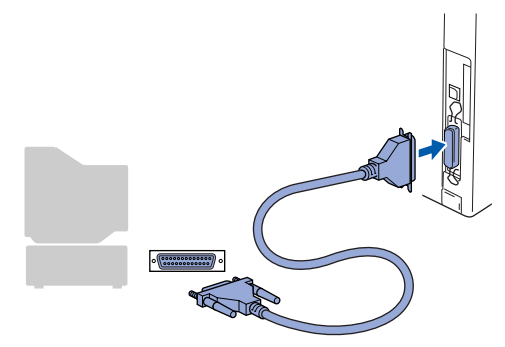

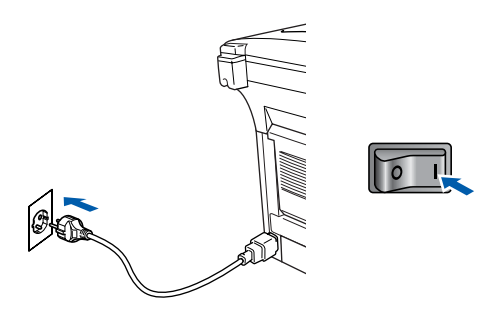

H Klicken Sie auf **Weiter**.

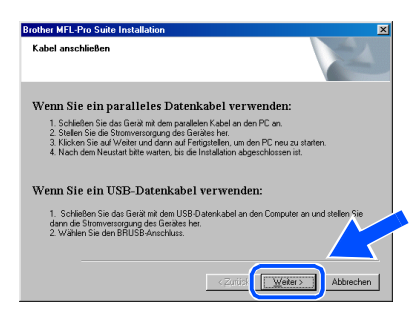

Es öffnet sich nun eine README-Datei. Lesen Sie diese Datei aufmerksam durch. Schließen Sie dann die Datei, um die Installation fortzusetzen.

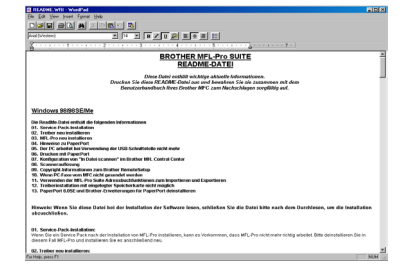

Klicken Sie auf Fertig stellen, um den Computer neu zu starten.

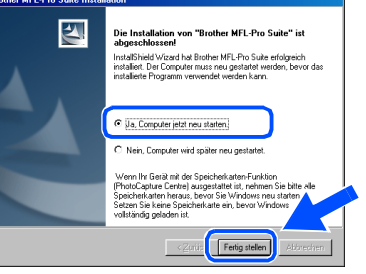

- 21 Nach dem Neustart des Computers beginnt die Installation der Brother-Treiber. Folgen Sie den Anweisungen auf dem Bildschirm.
- 22 Klicken Sie auf Ja, um das Control Center bei jedem Start von Windows® zu laden. Es erscheint dann als Symbol in der Startleiste. Wenn Sie auf **Nein** klicken, ist die **Scanner**-Taste des DCP deaktiviert.

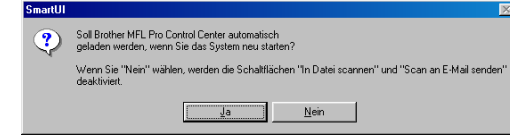

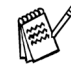

Auch wenn Sie hier **Nein** wählen, können Sie das Brother Control Center später noch aufrufen, um die **Scanner**-Taste des DCP zu benutzen. Lesen Sie dazu Teil IV, Scanner, Kapitel 2, "Autostart-Funktion ein-/ausschalten" im Benutzerhandbuch auf der mitgelieferten CD-ROM.

OK! **Die Brother Drucker- und Scannertreiber sind nun installiert und die Installation ist abgeschlossen.**

### **Paralleles Datenkabel (Windows® 95/98/98SE/Me/2000 Professional/XP)**

# <span id="page-26-0"></span>**Windows® 2000 Professional**

### **Vergewissern Sie sich, dass Sie die Schritte** 1 **bis** F **auf [Seite 20](#page-22-1) bis [22](#page-24-0)  durchgeführt haben.**

G Wenn der folgende Bildschirm erscheint, schließen Sie das parallele Datenkabel zuerst am Computer und dann am DCP an. Schließen Sie den Netzstecker des DCP an und schalten Sie das DCP ein.

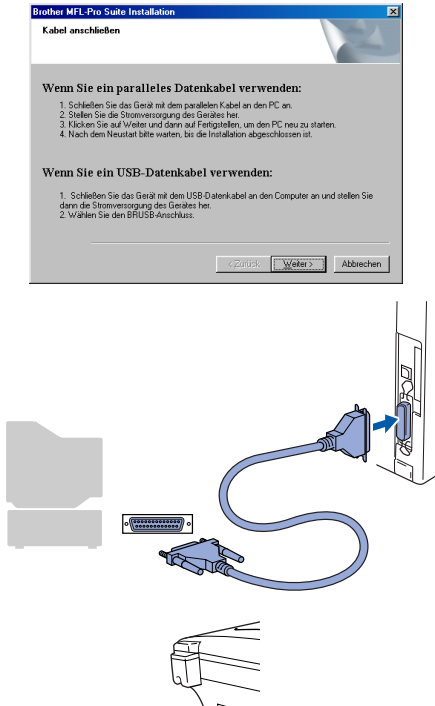

 $\sqrt{2}$ 

**18** Klicken Sie auf Weiter.

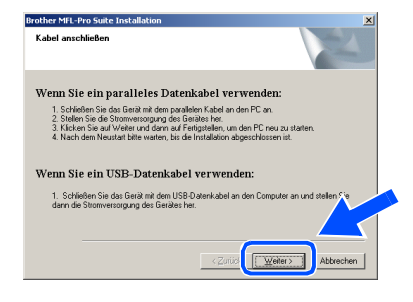

<sup>19</sup> Es öffnet sich nun eine README-Datei. Lesen Sie diese Datei aufmerksam durch. Schließen Sie dann die Datei, um die Installation fortzusetzen.

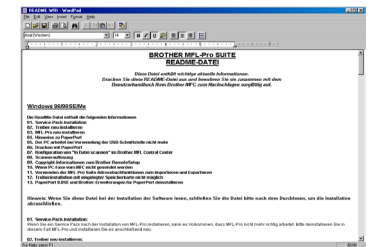

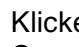

**20** Klicken Sie auf **Fertig stellen**, um den Computer neu zu starten.

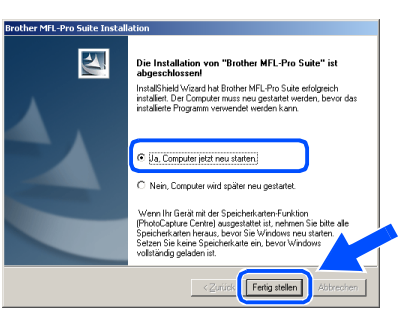

- 21 Nach dem Neustart des Computers beginnt automatisch die Installation der Brother-Treiber. Folgen Sie den Anweisungen auf dem Bildschirm.
- 22 Falls das Dialogfeld Digitale Signatur **nicht gefunden** erscheint, klicken Sie auf **Ja,** um die Treiber zu installieren. Die Treiber wurden von Brother sorgfältig getestet und können problemlos verwendet werden.

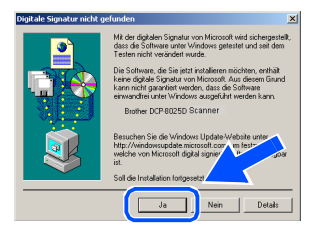

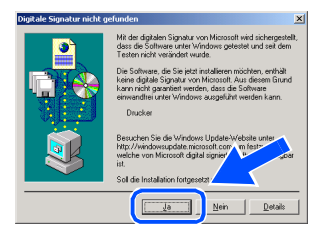

# Windows®

® Windows **/indows** Parallel

M Klicken Sie auf **Ja**, um das Control Center bei jedem Start von Windows® zu laden. Es erscheint dann als Symbol in der Startleiste. Wenn Sie auf **Nein** klicken, ist die **Scanner**-Taste des DCP deaktiviert.

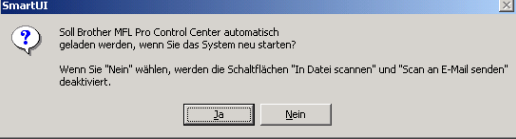

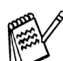

Auch wenn Sie hier **Nein** wählen, können Sie das Brother Control Center später noch aufrufen, um die **Scanner**-Taste des DCP zu benutzen. Lesen Sie dazu Teil IV, Scanner, Kapitel 2, "Autostart-Funktion ein-/ausschalten" im Benutzerhandbuch auf der mitgelieferten CD-ROM.

**Zusammen mit der MFL-Pro Suite-Soft-**OK! **ware wurde ein zertifizierter Windows® - Treiber installiert.**

**Zusätzlich bietet Brother einen speziellen Treiber an, der viele besondere Funktionen unterstützt. Um diesen Brother-Treiber mit erweitertem Funktionsumfang zu installieren, fahren Sie nun mit Schritt 24 fort.** 

Eine ausführliche Beschreibung dieses Brother-Treibers finden Sie in Teil III, Kapitel 3 des Benutzerhandbuches auf der CD-ROM.

### **Installation des Brother-Treibers mit erweitertem Funktionsumfang**

N Wählen Sie im **Start**-Menü **Einstellungen** und dann **Drucker**. Klicken Sie auf **Neuer Drucker**. Der Druckerinstallations-Assistent startet. Wenn das folgende Fenster erscheint, klicken Sie auf **Weiter**.

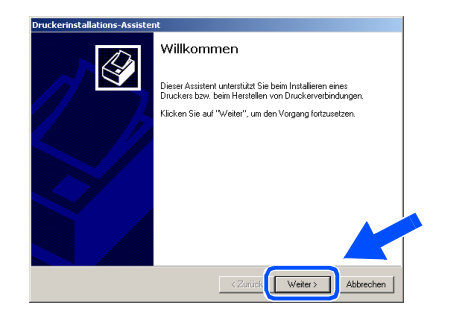

**25** Entfernen Sie das Häkchen von Automati**sche Druckererkennung und Installation von Plug & Play Druckern** und klicken Sie auf **Weiter**.

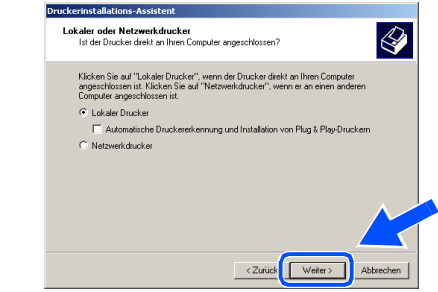

Wählen Sie in der Liste für Druckeranschlüsse **BMFC Brother MFL Port** aus und klicken Sie auf **Weiter**.

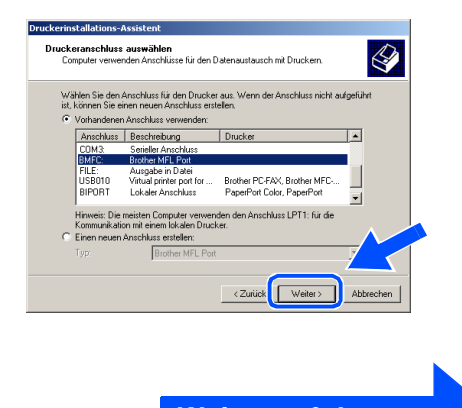

**Weiter auf der nächsten Seite**

### **Paralleles Datenkabel**

**(Windows® 95/98/98SE/Me/2000 Professional/XP)**

### **27** Klicken Sie auf Datenträger.

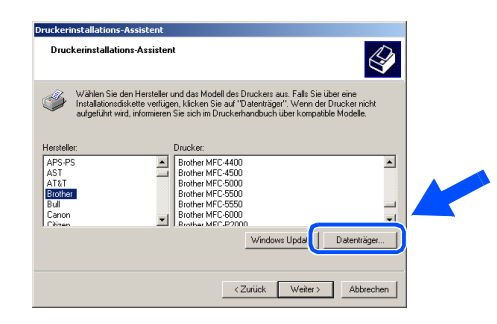

23 Öffnen Sie auf der CD-ROM den Ordner **GER** für die deutsche Software. Markieren Sie den Ordner **W2K** und klicken Sie auf **Öffnen**.

Markieren Sie den Ordner **Addprt** und klicken Sie auf **Öffnen**.

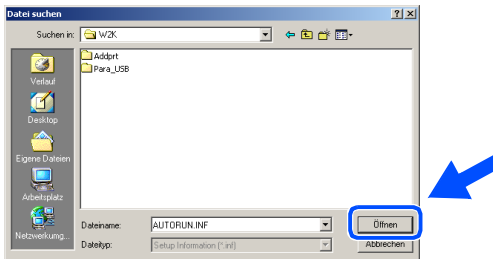

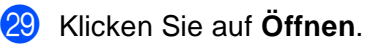

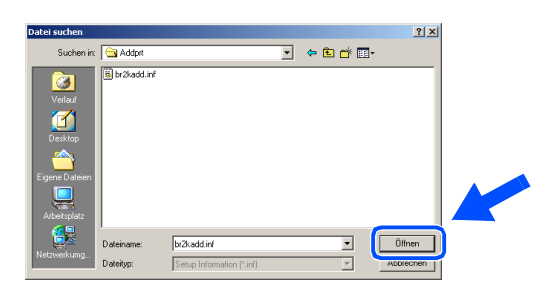

80 Vergewissern Sie sich, dass das Verzeichnis **F:\GER\W2K\Addprt** im Fenster angezeigt wird (wobei F:\ für den Buchstaben Ihres CD-ROM-Laufwerks steht). Klicken Sie auf **OK**.

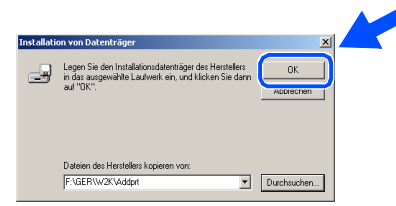

**81** Wählen Sie Brother DCP-8020 Printer bzw. Brother **DCP-8025D Printer** in der Liste aus und klicken Sie auf **Weiter**.

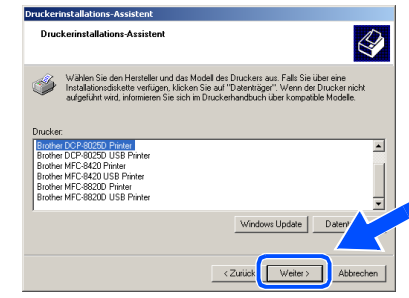

82 Das ausgewählte Modell wird nun angezeigt. Wählen Sie **Ja**, wenn das DCP als Standarddrucker verwendet werden soll.

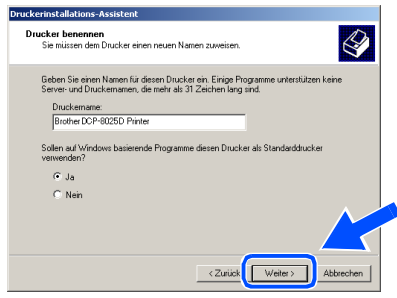

83 Wenn dieser Bildschirm erscheint, wählen Sie **Diesen Drucker nicht freigeben** und klicken Sie auf **Weiter**.

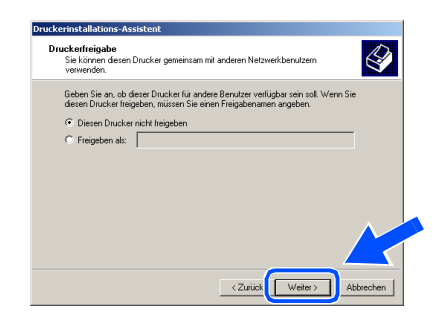

# Windows®

Windows <sup>(i</sup>ndows<sup>®</sup><br>Parallel

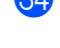

X Wählen Sie **Ja** und klicken Sie dann auf **Weiter**, um eine Testseite zu drucken.

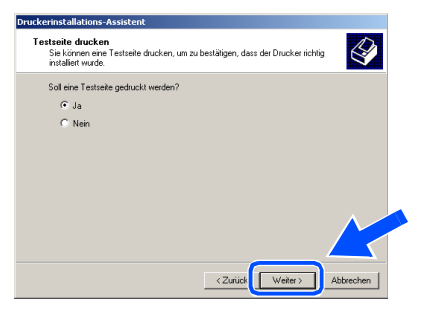

Klicken Sie auf Fertig stellen, um die Installation abzuschließen.

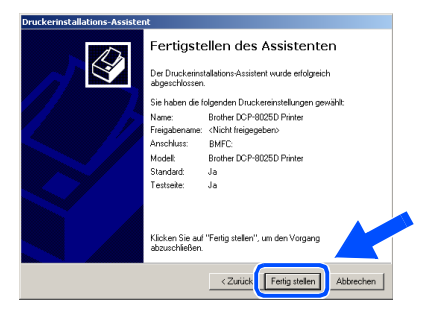

**86** Falls das Dialogfeld Digitale Signatur **nicht gefunden** erscheint, klicken Sie auf **Ja,** um die Treiber zu installieren. Die Treiber wurden von Brother sorgfältig getestet und können problemlos verwendet werden.

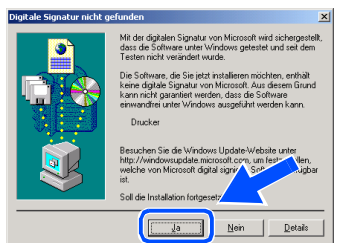

87 Klicken Sie auf OK, wenn die Testseite gedruckt wurde.

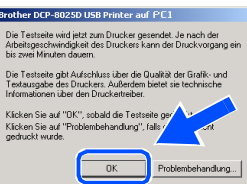

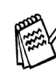

Es werden nun bei der Druckerauswahl jeweils zwei Treiber für Ihr DCP angezeigt. Der Treiber mit "Printer" hinter dem Modellnamen (zum Beispiel "Brother DCP-8025D Printer") ist der Brother-Treiber mit erweitertem Funktionsumfang.

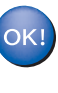

**Der Brother-Treiber mit erweitertem Funktionsumfang ist jetzt installiert und die Installation ist abgeschlossen.**

### **Paralleles Datenkabel (Windows® 95/98/98SE/Me/2000 Professional/XP)**

# <span id="page-30-0"></span>**Windows® XP**

### **Vergewissern Sie sich, dass Sie die Schritte** 1 **bis** F **auf [Seite 20](#page-22-1) bis [22](#page-24-0)  durchgeführt haben.**

G<sub>7</sub> Wenn der folgende Bildschirm erscheint, schließen Sie das parallele Datenkabel zuerst am Computer und dann am DCP an. Schließen Sie den Netzstecker des DCP an und schalten Sie das DCP ein.

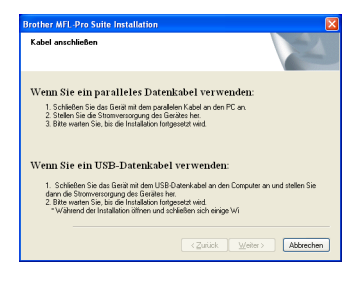

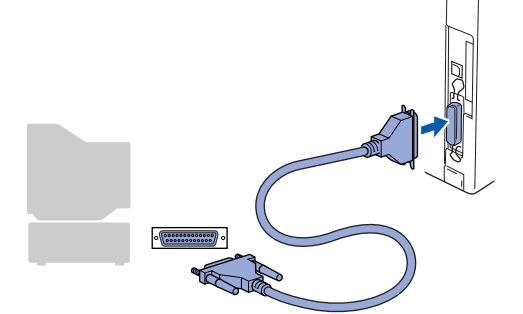

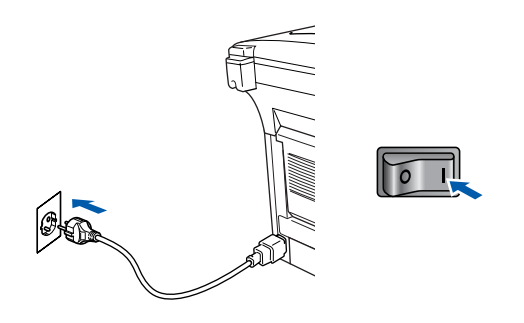

Nach einigen Sekunden erscheint das Installationsfenster.

Die Installation der Brother-Treiber startet automatisch. Es öffnen und schließen sich nun nacheinander verschiedene Bildschirme. Warten Sie ein wenig.

18 Dann öffnet sich eine README-Datei. Lesen Sie diese Datei aufmerksam durch. Sie enthält die neusten Informationen und Tipps zu Ihrem DCP. Schließen Sie dann die Datei, um die Installation fortzusetzen.

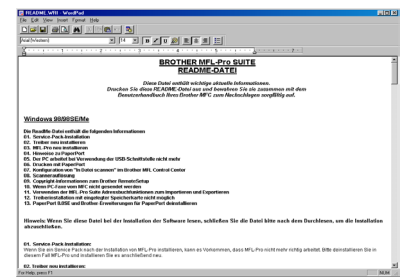

**19** Klicken Sie auf Fertig stellen, und warten Sie, bis der Computer neu startet und die Installation fortgesetzt wird.

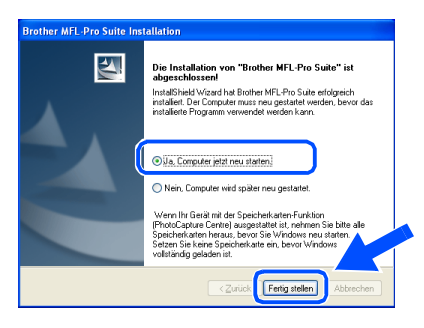

**Zusammen mit der MFL-Pro Suite-Software wurde ein zertifizierter Windows® - Treiber installiert.**

**Zusätzlich bietet Brother einen speziellen Treiber an, der viele besondere Funktionen unterstützt. Um diesen Brother-Treiber mit erweitertem Funktionsumfang zu installieren, fahren Sie nun mit Schritt 20 fort.** 

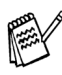

Eine ausführliche Beschreibung dieses Brother-Treibers finden Sie in Teil III, Kapitel 3 des Benutzerhandbuches auf der CD-ROM.

### **Installation des Brother-Treibers mit erweitertem Funktionsumfang**

20 Wählen Sie im Start-Menü Systemsteue**rung** (nicht bei allen Versionen notwendig), **Drucker und Faxgeräte**. Klicken Sie auf **Drucker hinzufügen**. Der Druckerinstallations-Assistent startet.

Wenn das folgende Fenster erscheint, klicken Sie auf **Weiter**.

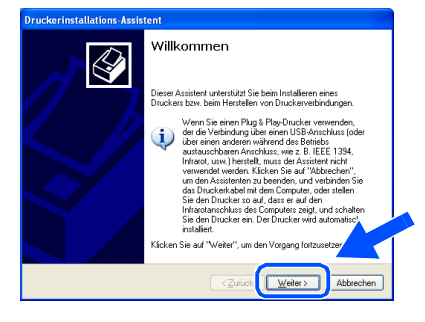

**21** Deaktivieren Sie das Kontrollkästchen Plug **& Play-Drucker automatisch ermitteln und installieren** und klicken Sie auf **Weiter**.

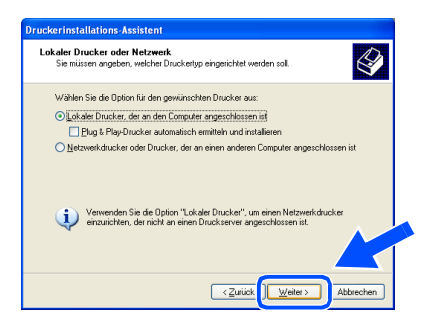

L Wählen Sie in der Liste der Druckeranschlüsse **BMFC (Brother MFL Port)** und klicken Sie auf **Weiter**.

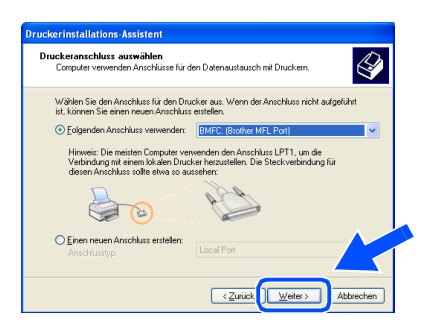

M Klicken Sie auf **Datenträger**.

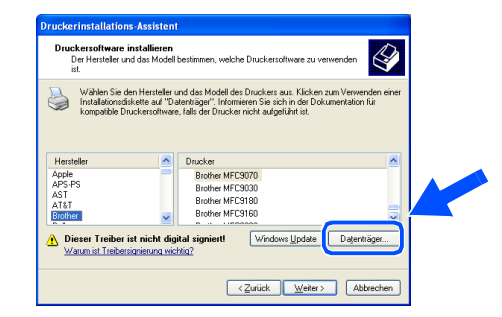

24 Öffnen Sie auf der CD-ROM den Ordner **GER** für die deutsche Software. Markieren Sie den Ordner **WXP** und klicken Sie auf **Öffnen**. Markieren Sie den Ordner **Addprt** und klicken Sie auf **Öffnen**.

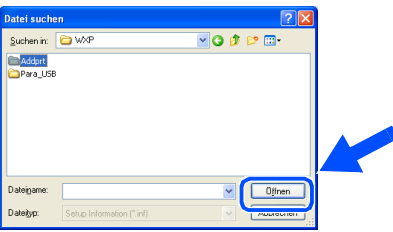

O Klicken Sie auf **Öffnen**.

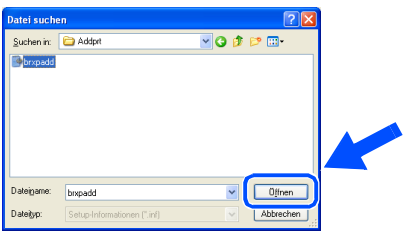

26 Vergewissern Sie sich, dass das Verzeichnis **X:\ger\WXP\Addprt** im Fenster angezeigt wird (wobei X:\ für den Buchstaben Ihres CD-ROM-Laufwerks steht). Klicken Sie auf **OK**.

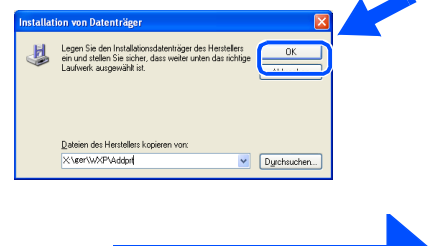

**Weiter auf der nächsten Seite**

### **Paralleles Datenkabel**

**Windows® 95/98/98SE/Me/2000 Professional/XP)**

Q Wählen Sie Brother **DCP-8020 Printer** bzw. Brother **DCP-8025D Printer** in der Liste aus und klicken Sie auf **Weiter**.

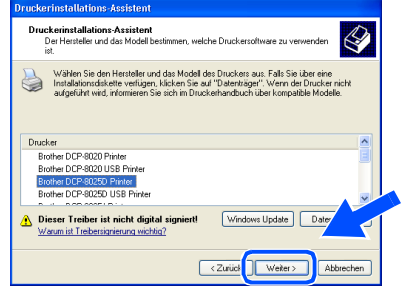

28 Das ausgewählte Modell wird nun angezeigt. Wählen Sie **Ja**, wenn das DCP als Standarddrucker verwendet werden soll.

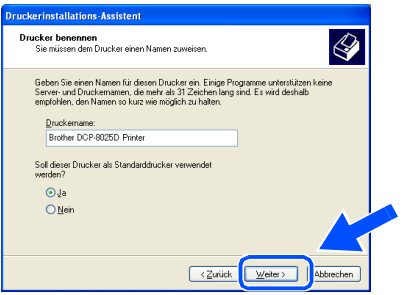

29 Wenn dieser Bildschirm erscheint, wählen Sie **Drucker nicht freigeben** und klicken Sie auf **Weiter**.

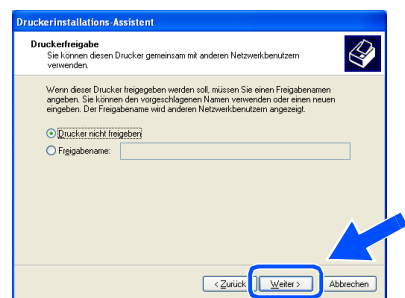

T Wählen Sie **Ja** und **Weiter**, um eine Testseite zu drucken.

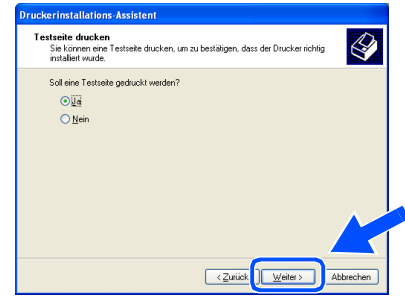

**81** Klicken Sie auf Fertig stellen, um die Installation abzuschließen.

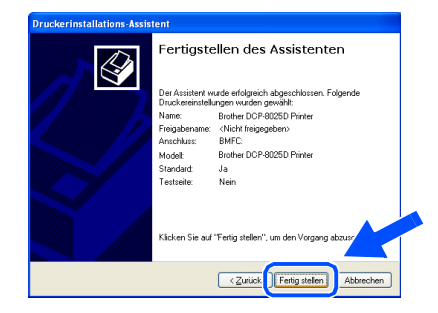

**82** Falls das Dialogfeld Hardwareinstallation erscheint, klicken Sie auf **Installation fortsetzen,** um den Treiber zu installieren. Die Treiber wurden von Brother sorgfältig getestet und kann problemlos verwendet werden.

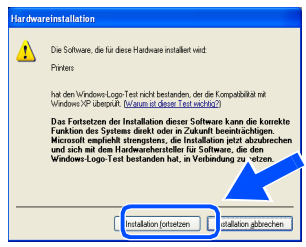

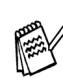

Es werden nun bei der Druckerauswahl jeweils zwei Treiber für Ihr DCP angezeigt. Der Treiber mit "Printer" hinter dem Modellnamen (zum Beispiel "Brother DCP-8025D Printer") ist der Brother-Treiber mit erweitertem Funktionsumfang.

**Der Brother-Treiber mit erweitertem Funktionsumfang ist jetzt installiert und die Installation ist abgeschlossen.**

Für Administratoren

Administratoren

# <span id="page-33-0"></span>**Windows NT® Workstation Version 4.0**

Vergewissern Sie sich, dass Sie das DCP wie in Schritt 1 "Inbetriebnahme **des DCP" auf [Seite 2](#page-4-3) bis [5](#page-7-0) beschrieben vorbereitet haben.**

- 1 Schalten sie den Computer ein. Sie müssen sich als Administrator anmelden.
- 2 Schließen Sie das parallele Datenkabel zuerst am Computer und dann am DCP an.

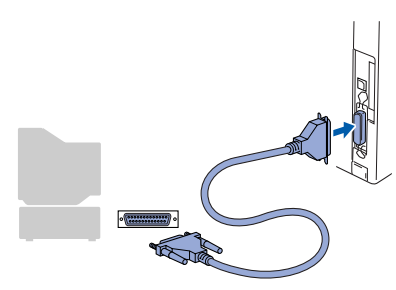

3 Schließen Sie den Netzstecker des DCP an und schalten Sie das DCP ein.

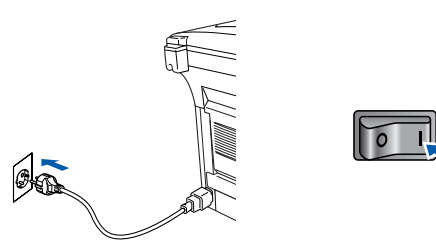

4 Legen Sie die mitgelieferte CD-ROM für Windows® in das CD-ROM-Laufwerk Ihres Computers.

Wenn das Dialogfeld zur Auswahl Ihres DCP-Modells erscheint, wählen Sie Ihr Modell aus. Wenn das Dialogfeld zur Auswahl Ihrer Sprache erscheint, wählen Sie Deutsch.

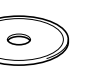

Das Hauptmenü der CD-ROM erscheint. Klicken Sie auf **Software installieren**.

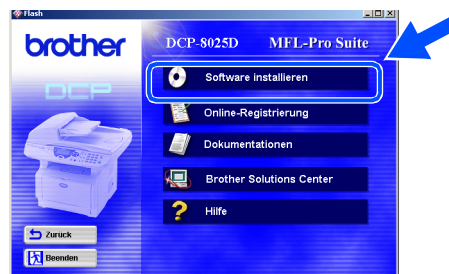

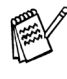

Falls dieses Fenster nicht automatisch erscheint, doppelklicken Sie im Windows<sup>®</sup> Explorer auf die Datei **setup.exe** im Hauptverzeichnis der CD-ROM.

6 Klicken Sie unter Hauptanwendung auf **MFL-Pro Suite**.

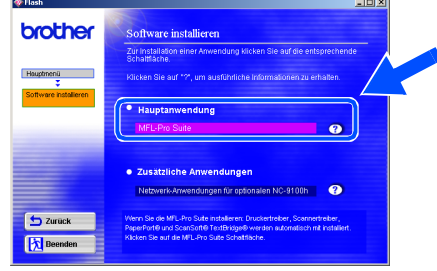

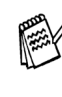

Die MFL-Pro Suite enthält Druckertreiber, Scannertreiber, ScanSoft<sup>®</sup> PaperPort<sup>®</sup>, ScanSoft<sup>®</sup>Text Bridge<sup>®</sup> und True-Type-Schriftarten. PaperPort<sup>®</sup> ist ein Dokumenten-Management-Programm, das zum Ansehen von eingescannten Dokumenten verwendet wird. ScanSoft® Text-Bridge® ist ein in PaperPort<sup>®</sup> enthaltenes OCR-Programm. Es wandelt einen eingescannten Text so um, dass er bearbeitet werden kann, und öffnet ihn in Ihrem Standard-Textverarbeitungsprogramm.

### 7 Klicken Sie auf **Installieren**.

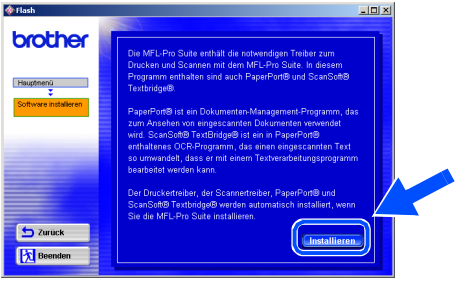

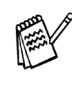

Falls das folgende Fenster erscheint, klicken Sie auf **OK**, um die Windows®-Updates zu installieren. Nach der Update-Installation startet der Computer neu und die Installation wird automatisch fortgesetzt.

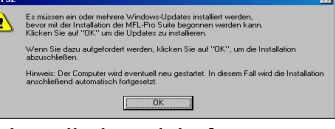

Falls die Installation nicht fortgesetzt wird, doppelklicken Sie im Windows® Explorer auf die Datei **setup.exe** im Hauptverzeichnis der CD-ROM. Fahren Sie mit Schritt 6 fort.

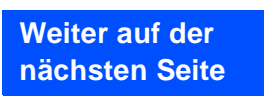

Treiber und Software installieren

Treiber und Software installieren

# **Windows NT® Workstation Version 4.0**

8 Klicken Sie auf **Weiter**, wenn das **Paper-Port® 8.0 SE Setup**-Fenster erscheint.

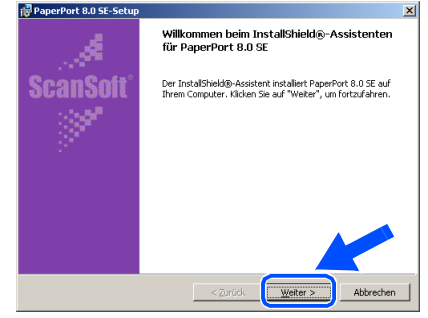

9 Nachdem Sie die ScanSoft®-Lizenzvereinbarung gelesen, akzeptiert und auf **Weiter** geklickt haben, geben Sie Ihre Benutzerinformationen ein. Klicken Sie erneut auf **Weiter**.

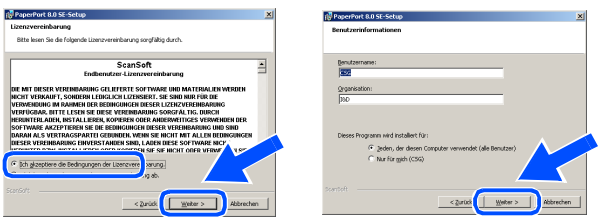

0 Wählen Sie als Installationsart **Standard** aus und klicken Sie auf **Weiter**.

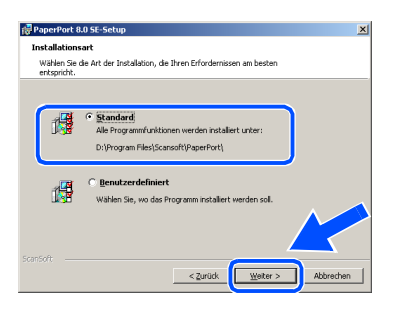

**11** Klicken Sie auf Installieren. PaperPort<sup>®</sup> wird nun installiert.

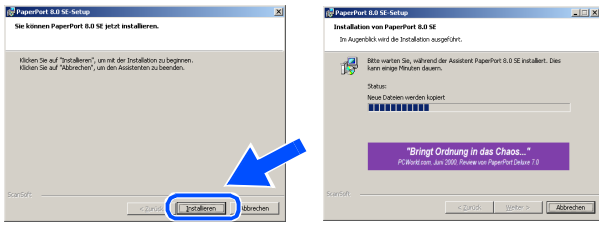

12 Wenn das ScanSoft®-Registrierungsfenster erscheint, klicken Sie auf die Schaltfläche für die gewünschte Option und folgen Sie den Anweisungen auf dem Bildschirm.

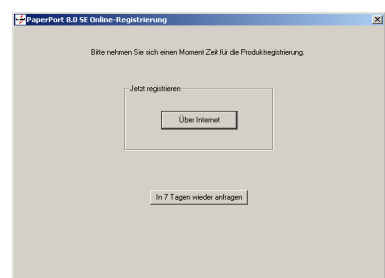

**13** Klicken Sie auf **Fertigstellen**, um die Installation abzuschließen.

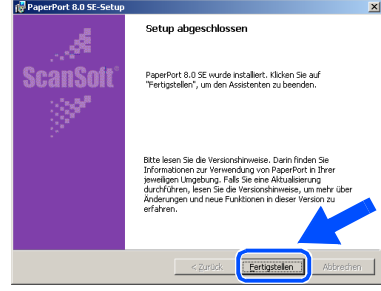

14 Wenn der Brother MFL-Pro Suite Installationsbildschirm erscheint, klicken Sie auf **Weiter**.

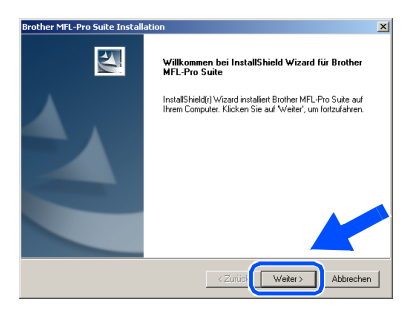

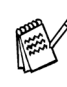

Falls jetzt eine Fehlermeldung erscheint oder Sie zuvor schon eine Version der MFL-Pro Suite installiert haben, müssen Sie diese zuerst deinstallieren. Klicken Sie dazu im **Start**-Menü auf **Programme**, **Brother**, **Brother MFL-Pro Suite**, **Deinstallieren**  und folgen Sie den Anweisungen.

Inbetriebnahme

Treiber und Software installieren

Treiber und Software installieren

**[5]** Lesen Sie die Brother-Lizenzvereinbarung sorgfältig durch und klicken Sie dann auf **Ja**, wenn Sie diese akzeptieren.

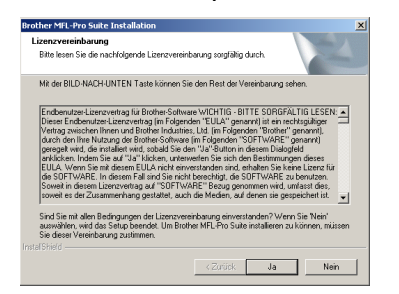

**fa** Wählen Sie Lokale Schnittstelle und klicken Sie auf **Weiter**.

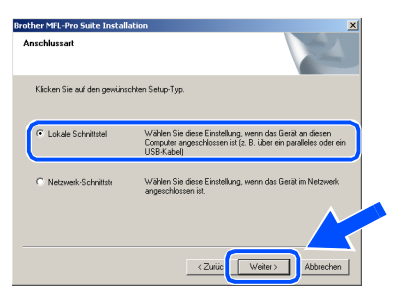

G Wählen Sie **Normal** und klicken Sie auf **Weiter**.

Die Anwendungsdaten werden kopiert.

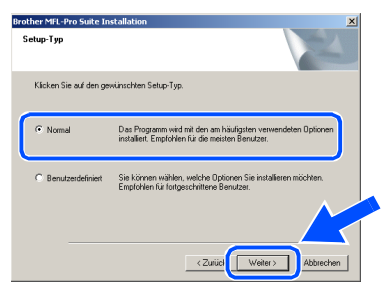

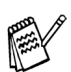

Wenn Sie den BRScript-Druckertreiber installieren möchten, wählen Sie **Benutzerdefiniert** und folgen den Anweisungen auf dem Bildschirm. Wenn das Dialogfeld **Komponenten wählen** erscheint, klicken Sie auf **BRScript-Druckertreiber** und folgen weiter den Anweisungen auf dem Bildschirm.

**B** Es öffnet sich nun eine README-Datei. Lesen Sie diese Datei aufmerksam durch. Schließen Sie dann die Datei, um die Installation fortzusetzen.

Windows®

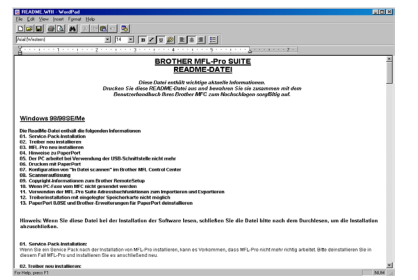

**IS** Klicken Sie auf **Fertig stellen**, um den Computer neu zu starten.

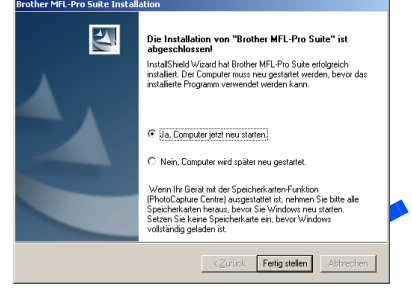

20 Klicken Sie nach dem Neustart des Computers auf **Ja**, um das Control Center bei jedem Start von Windows® zu laden. Es erscheint dann als Symbol in der Startleiste. Wenn Sie auf **Nein** klicken, ist die **Scanner**-Taste des DCP deaktiviert.

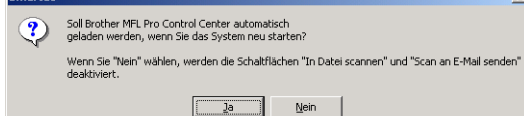

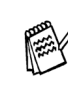

Auch wenn Sie hier **Nein** wählen, können Sie das Brother Control Center später noch aufrufen, um die **Scanner**-Taste des DCP zu benutzen. Lesen Sie dazu Teil IV, Scanner, Kapitel 2, "Autostart-Funktion ein-/ausschalten" im Benutzerhandbuch auf der mitgelieferten CD-ROM.

OK! **Die Brother Drucker- und Scannertreiber sind nun installiert und die Installation ist abgeschlossen.**

Für Administratoren

Administratoren

### <span id="page-36-0"></span>**Netzwerk-Kabel (Windows® 95/98/98SE/Me/NT WS 4.0/2000 Professional/XP)**

Vergewissern Sie sich, dass Sie das DCP wie in Schritt 1 "Inbetriebnahme **des DCP" auf [Seite 2](#page-4-3) bis [5](#page-7-0) beschrieben vorbereitet haben.**

- **1** Vergewissern Sie sich, dass der optionale MFC/DCP-Server NC-9100h in das DCP eingebaut ist (siehe Anhang C im Benutzerhandbuch).
- 2 Schließen Sie das Netzwerk-Kabel erst am DCP an und dann an einem freien Anschluss des Netzwerk-Hubs an. Schließen Sie den Netzstecker des DCP an und schalten Sie das DCP ein.

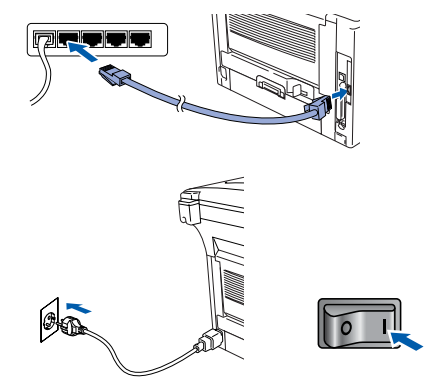

- 3 Schalten Sie den Computer ein. (Sie benötigen für die Installation unter Windows® 2000 Professional/XP /NT WS 4.0 Administratorrechte.)
- 4 Legen Sie die mitgelieferte CD-ROM für Windows® in das CD-ROM-Laufwerk des Computers. Wenn das Fenster zur Modellauswahl erscheint, wählen Sie Ihr Modell aus. Wenn das Fenster zur Sprachauswahl erscheint, wählen Sie Deutsch.

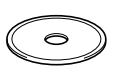

5 Das Hauptmenü der CD-ROM erscheint. Klicken Sie auf **Software installieren**.

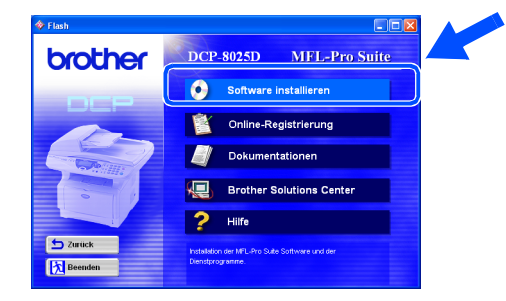

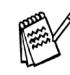

Falls dieses Fenster nicht automatisch erscheint, doppelklicken Sie im Windows® Explorer auf die Datei **setup.exe** im Hauptverzeichnis der CD-ROM.

6 Klicken Sie unter Hauptanwendung auf **MFL-Pro Suite**.

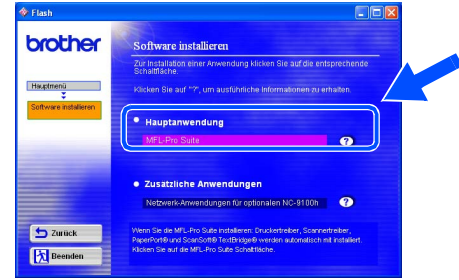

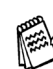

Die MFL-Pro Suite enthält Druckertreiber, Scannertreiber, ScanSoft® PaperPort<sup>®</sup>, ScanSoft<sup>®</sup>Text Bridge<sup>®</sup> und True-Type-Schriftarten.

PaperPort<sup>®</sup> ist ein Dokumenten-Management-Programm, das zum Ansehen von eingescannten Dokumenten verwendet wird. ScanSoft® TextBridge® ist ein in PaperPort® enthaltenes OCR-Programm. Es wandelt einen eingescannten Text so um, dass er bearbeitet werden kann, und öffnet ihn in Ihrem Standard-Textverarbeitungsprogramm.

### 7 Klicken Sie auf **Installieren**.

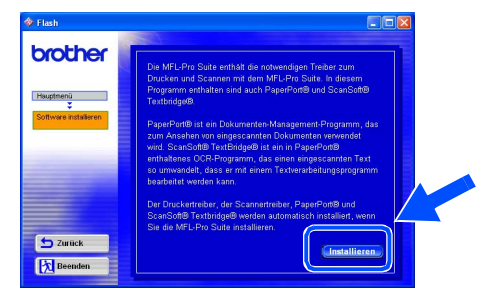

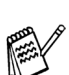

Falls das folgende Fenster erscheint, klicken Sie auf **OK**, um die Windows®-Updates zu installieren. Nach der Update-Installation startet der Computer eventuell neu und die Installation wird automatisch fortgesetzt.

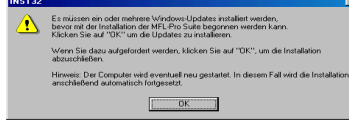

Falls die Installation nicht automatisch fortgesetzt wird, öffnen Sie das MFL-Pro Suite Installationsprogramm erneut, indem Sie auf die Datei **setup.exe** im Hauptverzeichnis der CD-ROM doppelklicken. Fahren Sie mit Schritt 5 fort.

Für Administratoren

Administratoren

8 Klicken Sie auf **Weiter**, wenn das **Paper-Port® 8.0 SE Setup**-Fenster erscheint.

12 Wenn das ScanSoft®-Registrierungsfenster erscheint, klicken Sie auf die Schaltfläche für die gewünschte Option und folgen Sie den Anweisungen auf dem Bildschirm.

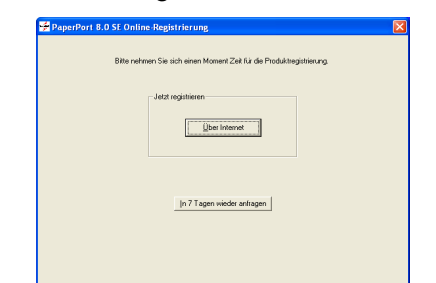

**13** Klicken Sie auf **Fertigstellen**, um die Installation abzuschließen.

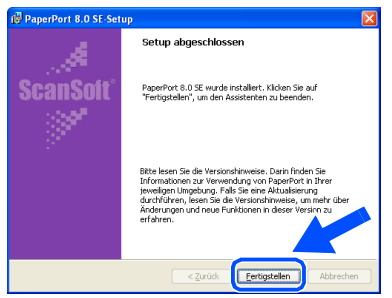

14 Wenn der Brother MFL-Pro Suite Installationsbildschirm erscheint, klicken Sie auf **Weiter**.

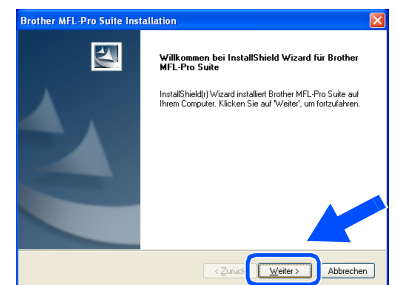

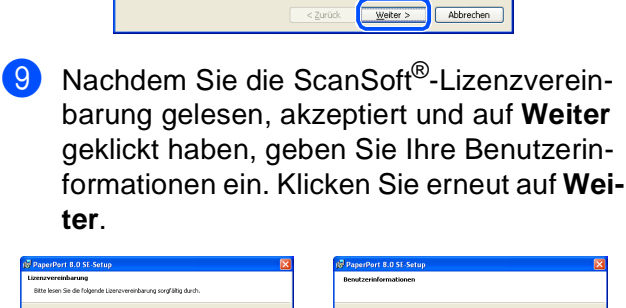

willkommen beim InstallShield®-Assistenter<br>für PaperPort 8.0 SE

Der InstallShield®-Assistent installert PaperPort 8.0 SE auf<br>Threm Computer, Klicken Sie auf "Weiter", um fortzufahren

**ScanSoft** 

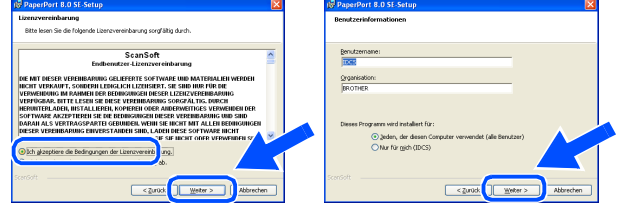

0 Wählen Sie als Installationsart **Standard** aus und klicken Sie auf **Weiter**.

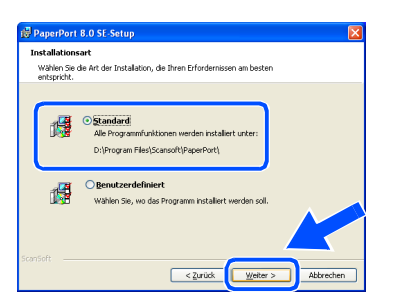

A Klicken Sie auf **Installieren**. PaperPort® wird nun installiert.

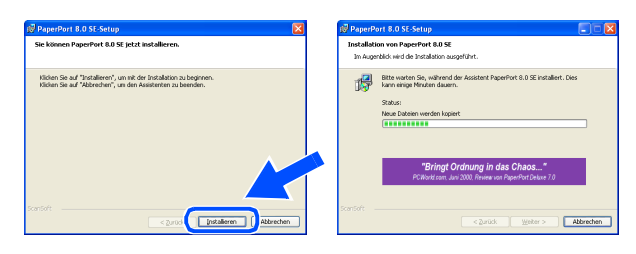

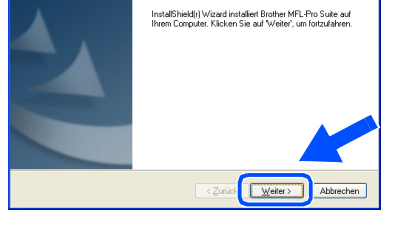

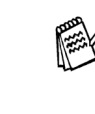

Falls jetzt eine Fehlermeldung erscheint, müssen Sie die MFL-Pro Suite deinstallieren. Klicken Sie dazu im **Start**-Menü auf **Programme**, **Brother**, **Brother MFL-Pro Suite**, **Deinstallieren** und folgen Sie den Anweisungen.

> **Weiter auf der nächsten Seite**

reiber und Software installieren Treiber und Software installieren

Windows Windows<sup>®</sup> Netzwerk

Vetzwerk

# **Netzwerk-Kabel**

**(Windows® 95/98/98SE/Me/NT WS 4.0/2000 Professional/XP)**

**E** Lesen Sie die Brother-Lizenzvereinbarung sorgfältig durch und klicken Sie dann auf **Ja**.

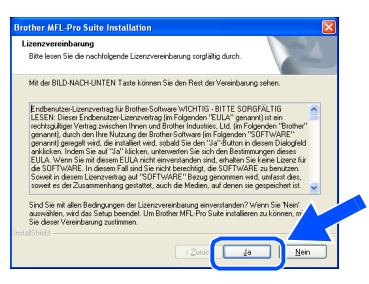

**fa** Wählen Sie auf Netzwerk-Schnittstelle und klicken Sie auf **Weiter**.

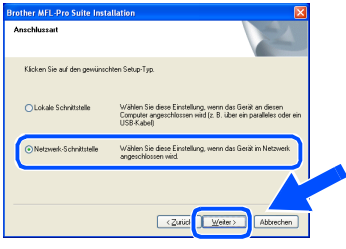

**G** Wählen Sie **Normal** und klicken Sie auf **Weiter**. Die Anwendungen werden kopiert.

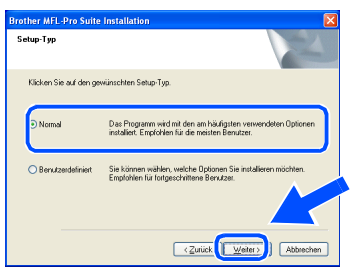

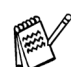

Wenn Sie den BRScript-Druckertreiber installieren möchten, wählen Sie **Benutzerdefiniert** und folgen den Anweisungen auf dem Bildschirm. Wenn das Dialogfeld **Komponenten wählen** erscheint, klicken Sie auf **BRScript-Druckertreiber** und folgen weiter den Anweisungen auf dem Bildschirm.

**18** Wählen Sie **Im Netzwerk nach Geräten suchen und Gerät aus der Liste der gefundenen Geräte auswählen** und klicken Sie auf **Weiter**.

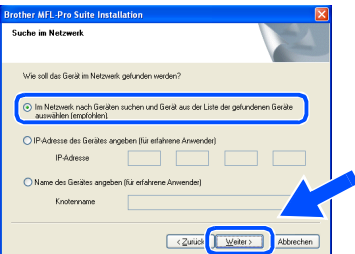

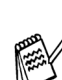

Wenn das folgende Fenster erscheint, klicken Sie auf **OK**.

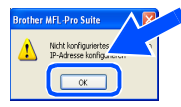

- I Falls Ihr DCP für das Netzwerk nicht konfiguriert ist:
	- Wählen Sie das nicht konfigurierte Gerät oder APIPA in der Liste aus und klicken Sie auf Weiter. → Weiter bei Schritt 20

Falls Ihr DCP für das Netzwerk konfiguriert ist:

Wählen Sie Ihr DCP in der Liste aus und klicken Sie auf **Weiter**. ➝ **Weiter bei Schritt** 28

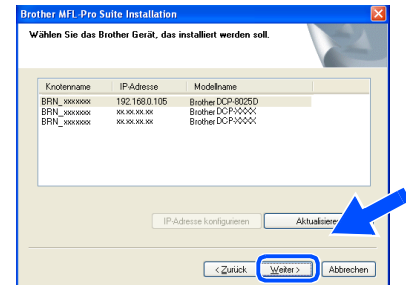

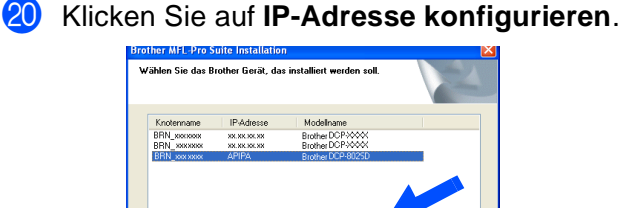

 $\overline{\left( \overline{z} \right)}$ 

**21** Geben Sie die Informationen für die IP-Adresse ein und klicken Sie auf **OK**.

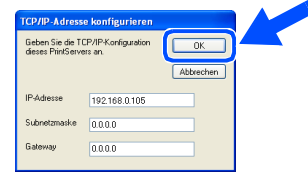

(Z.B. 192.168.0.105 für die IP-Adresse)

### L Klicken Sie auf **Weiter**.

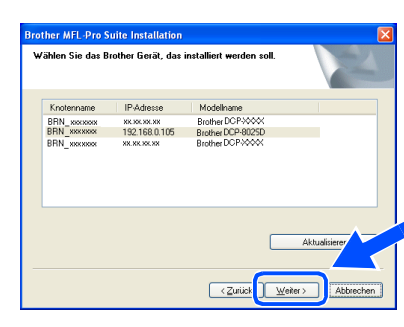

Mehr Informationen zur Netzwerk-Konfiguration finden Sie in dieser Installationsanleitung im Abschnitt "Für Administratoren" oder im Benutzerhandbuch NC-9100h auf der CD-ROM.

### M **Windows® 95/NT WS 4.0:** ➝ **Weiter mit Schritt** P **Windows® 98/Me/2000/XP:**

Wählen Sie **Ja** und klicken Sie auf **Weiter**.

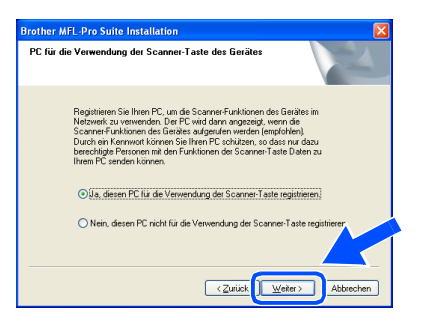

24 Klicken Sie auf Weiter oder geben Sie den Namen ein, der im LC-Display des DCP für diesen PC angezeigt werden soll und klicken Sie dann auf **Weiter**.

Der voreingestellte Name ist der Ihres PCs.

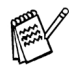

Sie können ein vierstelliges Kennwort eingeben, damit nur bestimmte Personen Dokumente zum PC senden können.

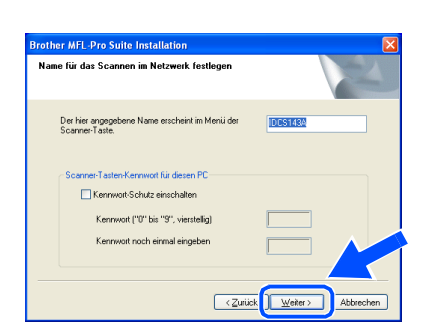

Warten Sie, bis sich das Fenster öffnet.

25 Es öffnet sich eine README-Datei. Lesen Sie diese aufmerksam durch. Schließen Sie die Datei, um die Installation fortzusetzen.

**26** Klicken Sie auf Fertig stellen, um Ihren Computer neu zu starten.

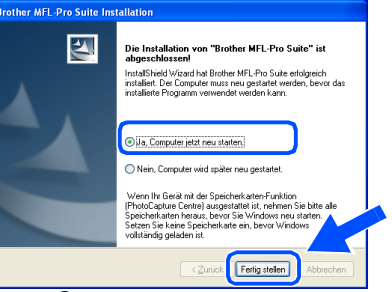

### **Windows® 95/98/98SE/Me/NT WS 4.0/ 2000:** ➝ **Weiter mit Schritt** Q.

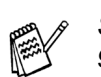

Scannen im Netzwerk wird von Windows® 95 und NT WS 4.0 nicht unterstützt.

### **Windows® XP:**

OK!

**Die Brother Drucker- und Scannertreiber sind nun installiert und die Installation ist abgeschlossen.**

27 Klicken Sie nach dem Neustart des Computers auf **Ja**, um das Control Center bei jedem Start von Windows® zu laden. Es erscheint dann als Symbol in der Startleiste. Wenn Sie auf **Nein** klicken, ist die **Scanner**-Taste des DCP deaktiviert.

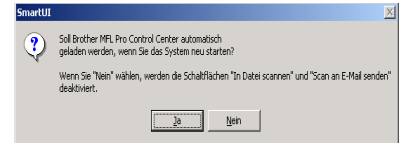

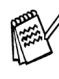

Auch wenn Sie hier **Nein** wählen, können Sie das Brother Control Center später noch aufrufen, um die **Scanner**-Taste des DCP zu benutzen. Lesen Sie dazu Teil IV, Scanner, Kapitel 2, "Autostart-Funktion ein-/ausschalten" im Benutzerhandbuch auf der mitgelieferten CD-ROM.

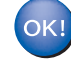

### **Windows® 98/Me/2000:**

**Die Brother Drucker- und Scannertreiber sind nun installiert und die Installation ist abgeschlossen.**

**Windows® 95/NT WS 4.0: Der Brother Druckertreiber ist installiert und die Installation ist abgeschlossen.**

Windows Vindows<sup>0</sup> Netzwerk

**Netzwerk** 

# <span id="page-40-1"></span>**USB-Kabel**

# <span id="page-40-2"></span><span id="page-40-0"></span>**Mac OS® 8.6 - 9.2**

### Vergewissern Sie sich, dass Sie das DCP wie in Schritt 1 "Inbetriebnahme **des DCP" auf [Seite 2](#page-4-3) bis [5](#page-7-0) beschrieben vorbereitet haben.**

**1** Schalten Sie das DCP aus, ziehen Sie den Netzstecker und ziehen Sie auch das Datenkabel vom DCP ab, falls Sie es zuvor angeschlossen haben.

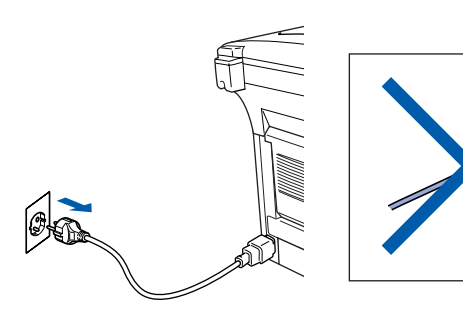

- Schalten Sie den Macintosh<sup>®</sup> ein.
- 3 Legen Sie die mitgelieferte CD-ROM für Macintosh® in das CD-ROM-Laufwerk ein.

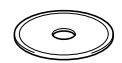

4 Doppelklicken Sie auf **Start Here**, um die Treiber für Drucker und Scanner zu installieren. Wenn das Dialogfeld zur Sprachauswahl erscheint, wählen Sie Deutsch.

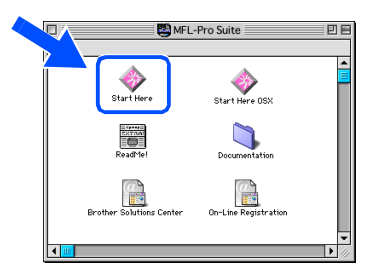

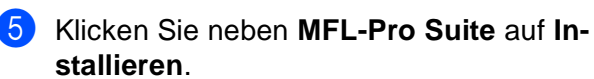

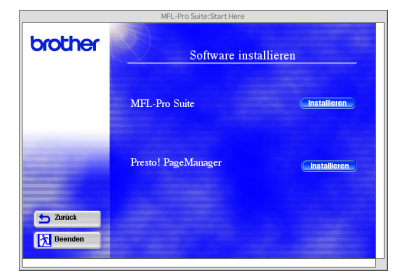

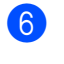

6 Wählen Sie **USB Interface** und klicken Sie dann auf **Install**.

- 7 Nachdem die Installation abgeschlossen ist, starten Sie den Macintosh<sup>®</sup> neu.
- 8 Schließen Sie das USB-Datenkabel zuerst an den Macintosh® und dann an das DCP an.

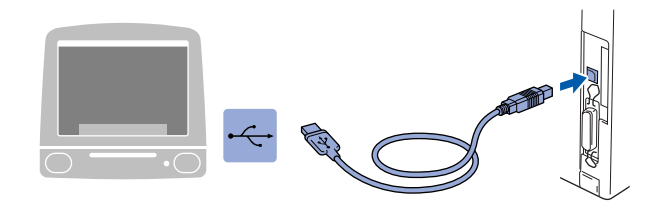

**Schließen Sie das DCP nicht am USB-Anschluss einer Tastatur oder an einem passiven USB-Hub an.**

9 Schließen Sie den Netzstecker an und schalten Sie das DCP ein.

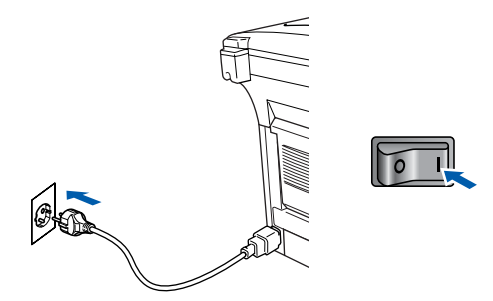

0 Klicken Sie auf **Auswahl** im Apple®-Menü.

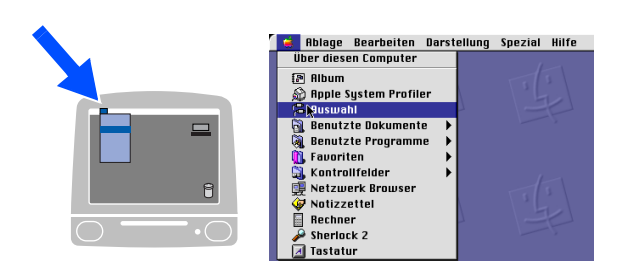

### Macintosh<sup>®</sup>

**11** Klicken Sie auf das **Brother Laser**-Symbol. Wählen Sie in der rechten Spalte des **Auswahl**-Fensters das DCP aus, mit dem Sie drucken möchten. Schließen Sie dann das **Auswahl**-Fenster.

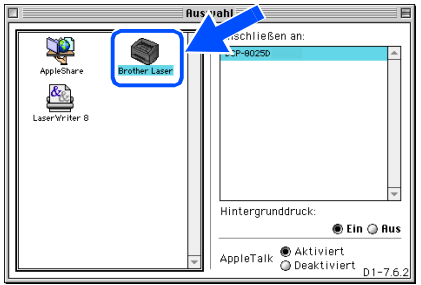

OK!

### **Die Brother Drucker- und Scannertreiber sind nun installiert.**

B Klicken Sie neben **Presto! PageManager®**  auf **Installieren** und folgen Sie den Anweisungen auf dem Bildschirm, um den Presto! PageManager® zu installieren.

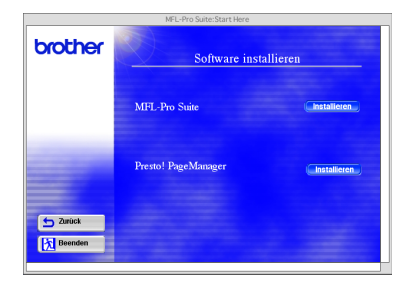

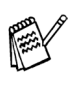

Mit dem Presto! PageManager® können Sie Fotos und Dokumente einfach einscannen und verwalten.

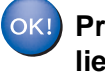

**Presto! PageManager ® ist nun installiert und die Installation ist abgeschlossen.**

# **USB-Kabel**

# <span id="page-42-1"></span><span id="page-42-0"></span>**Mac OS® X 10.1/10.2.1 oder neuer**

### Vergewissern Sie sich, dass Sie das DCP wie in Schritt 1 "Inbetriebnahme **des DCP" auf [Seite 2](#page-4-3) bis [5](#page-7-0) beschrieben vorbereitet haben.**

**1** Schalten Sie das DCP aus, ziehen Sie den Netzstecker und ziehen Sie auch das Datenkabel vom DCP ab, falls Sie es zuvor angeschlossen haben.

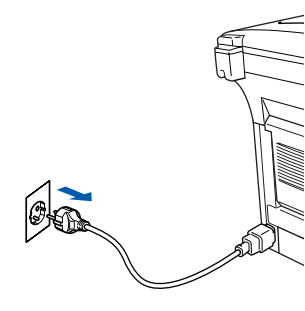

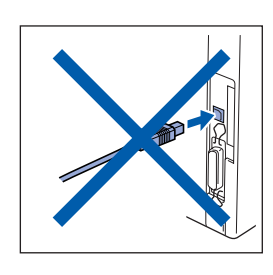

- Schalten Sie den Macintosh<sup>®</sup> ein.
- Legen Sie die mitgelieferte CD-ROM für Macintosh® in das CD-ROM-Laufwerk ein.

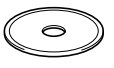

4 Doppelklicken Sie auf **Start Here OS® X**, um die Drucker- und Scannertreiber zu installieren (Scannen wird unter OS<sup>®</sup> X 10.1 nicht unterstützt). Wenn das Dialogfeld zur Sprachauswahl erscheint, wählen Sie Deutsch.

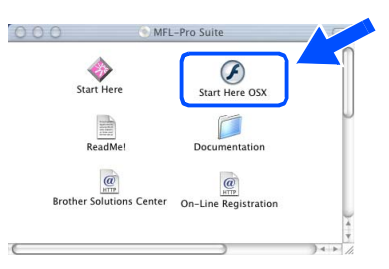

5 Klicken Sie neben **MFL-Pro Suite** auf **Installieren**.

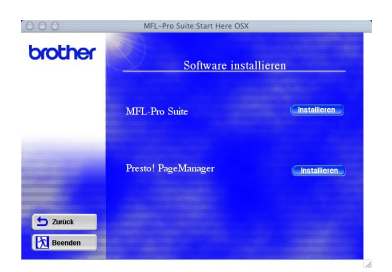

6 Wählen Sie **USB Interface** und klicken Sie dann auf **Install**.

7 Schließen Sie das USB-Datenkabel zuerst an den Macintosh® und dann an das DCP an.

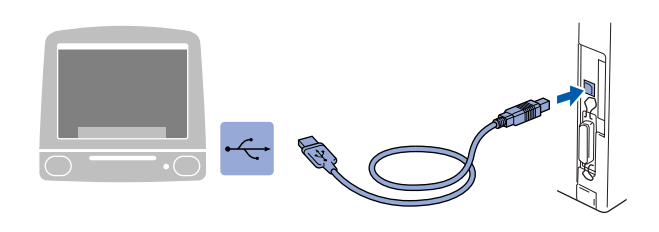

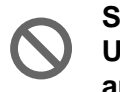

**Schließen Sie das DCP nicht am USB-Anschluss einer Tastatur oder an einem passiven USB-Hub an.**

8 Schließen Sie den Netzstecker an und schalten Sie das DCP ein.

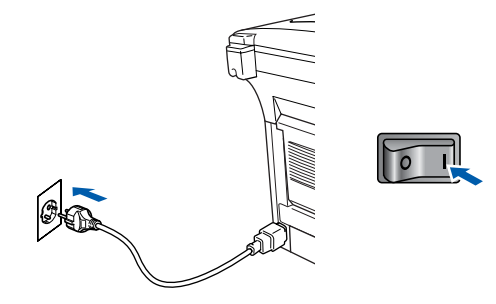

9 Wählen Sie im **Gehe zu**-Menü **Programme**.

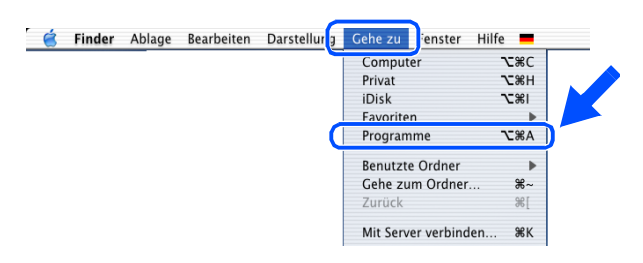

0 Öffnen Sie den Ordner **Utilities**.

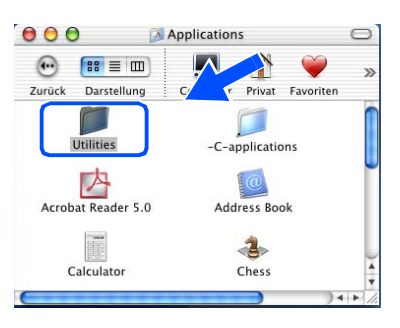

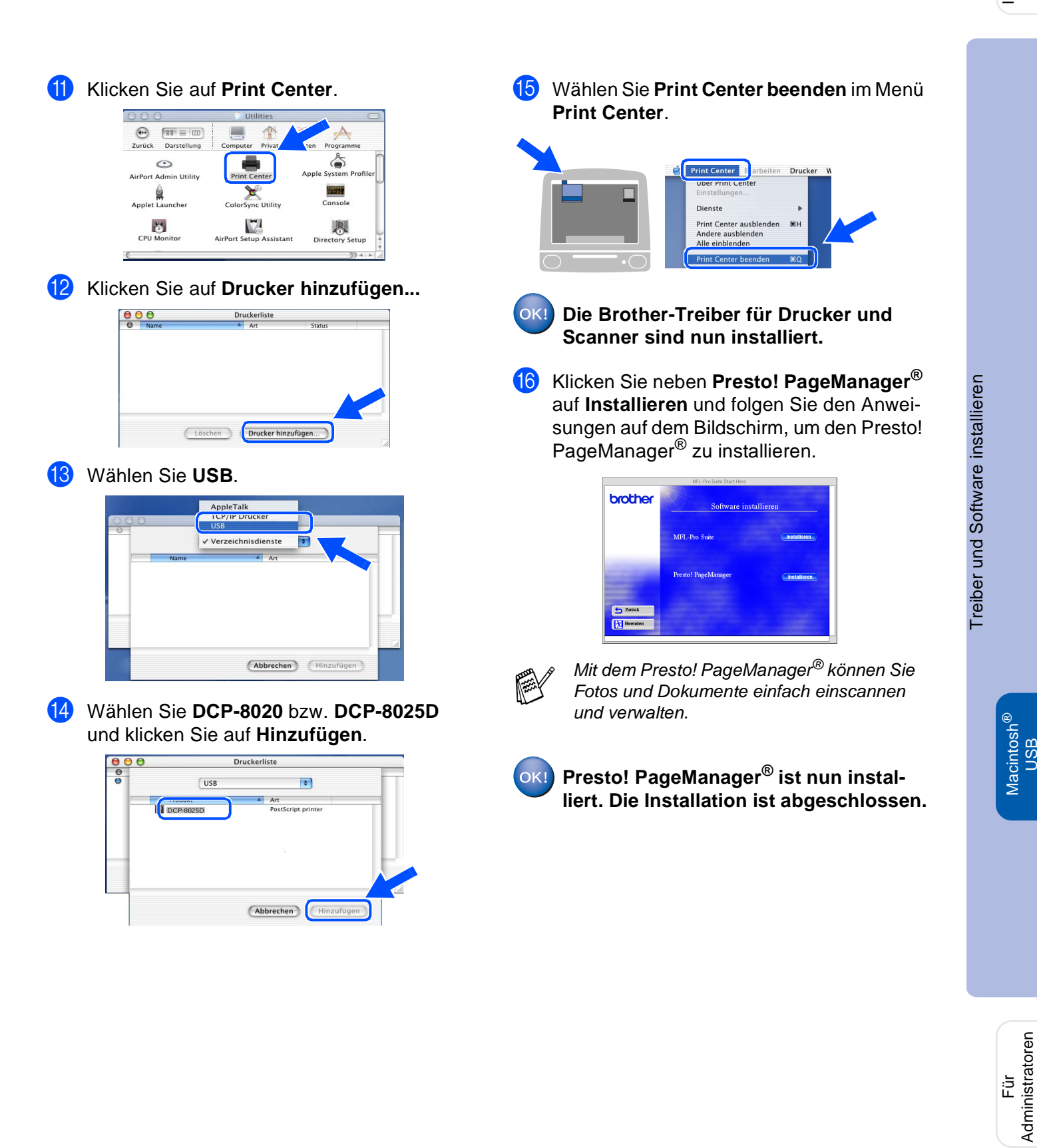

Administratoren

USB

# <span id="page-44-0"></span>**Netzwerk-Kabel**

# <span id="page-44-2"></span><span id="page-44-1"></span>**Mac OS® 8.6 - 9.2**

### Vergewissern Sie sich, dass Sie das DCP wie in Schritt 1 "Inbetriebnahme **des DCP" auf [Seite 2](#page-4-3) bis [5](#page-7-0) beschrieben vorbereitet haben.**

- **1** Vergewissern Sie sich, dass der optionale MFC/DCP-Server NC-9100h in das DCP eingebaut ist (siehe Anhang C im Benutzerhandbuch).
- 2 Schalten Sie das DCP aus, ziehen Sie den Netzstecker und ziehen Sie auch das Datenkabel vom DCP ab, falls Sie es zuvor angeschlossen haben.

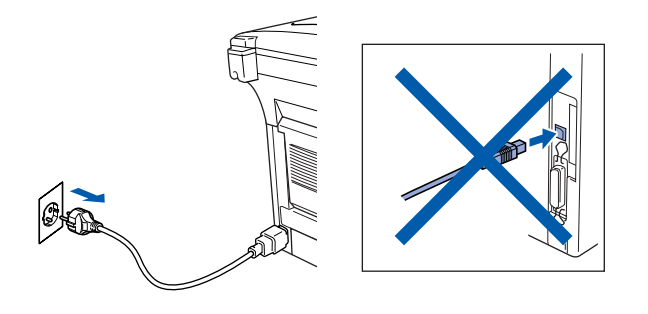

- Schalten Sie den Macintosh<sup>®</sup> ein.
- 4 Legen Sie die mitgelieferte CD-ROM für Macintosh® in das CD-ROM-Laufwerk ein.

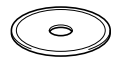

5 Doppelklicken Sie auf **Start Here**, um die Drucker- und Scannertreiber zu installieren. Wenn das Dialogfeld zur Sprachauswahl erscheint, wählen Sie Deutsch.

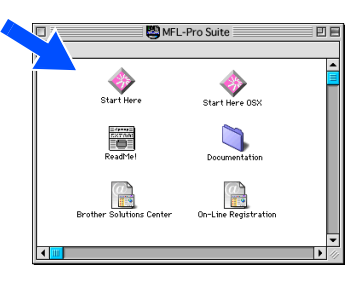

6 Klicken Sie neben **MFL-Pro Suite** auf **Installieren**.

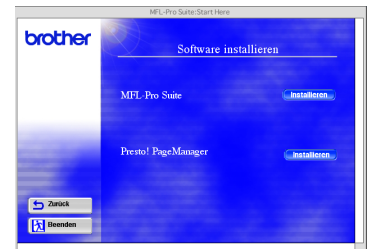

- 7 Wählen Sie **Netzwerk-Schnittstelle** und klicken Sie dann auf **Installieren**. Nachdem die Installation abgeschlossen ist, starten Sie den Macintosh® neu.
- 8 Schließen Sie das Netzwerk-Kabel zuerst an das DCP an und dann an einen freien Anschluss des Netzwerk-Hubs.

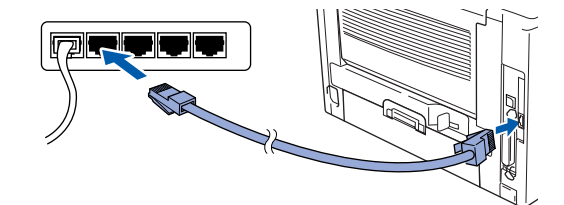

**10** Schließen Sie den Netzstecker an und schalten Sie das DCP ein.

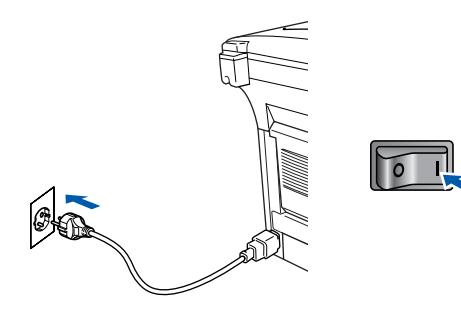

### Macintosh<sup>®</sup>

11 Klicken Sie auf Auswahl im Apple<sup>®</sup>-Menü.

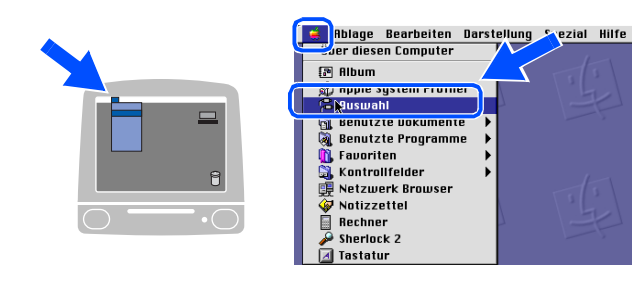

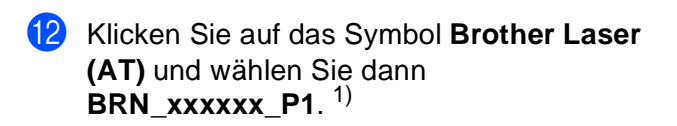

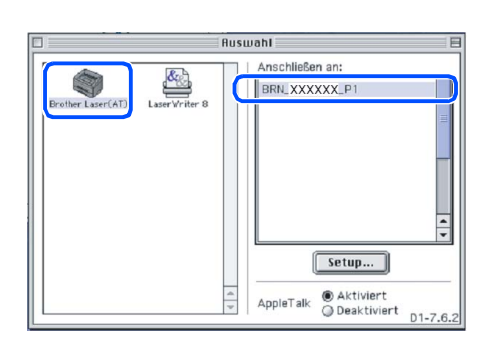

- 1) **xxxxxx** steht für die letzten sechs Stellen der Ethernet-Adresse.
- C Klicken Sie auf **Setup** und wählen Sie neben **Druckermodell** Ihr DCP aus. Klicken Sie dann auf **OK** .

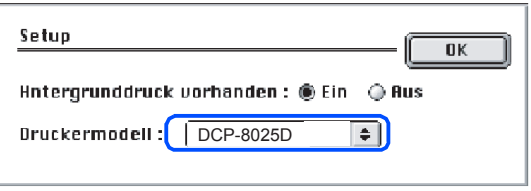

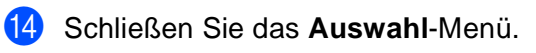

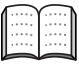

Mehr Informationen zur Netzwerk-Konfiguration finden Sie in Kapitel 7 im Benutzeruckermodell : | DCP-8025D<br>|ließen Sie das **Auswahl**-Menü.<br>|Mehr Informationen zur Netzwerk-Konfig<br>|ration finden Sie in Kapitel 7 im Benutze<br>|handbuch NC-9100h auf der CD-ROM.

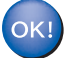

**Die Installation ist nun abgeschlossen.**

# **Netzwerk-Kabel**

# <span id="page-46-1"></span><span id="page-46-0"></span>**Mac OS® X 10.1/10.2.1 oder neuer**

### Vergewissern Sie sich, dass Sie das DCP wie in Schritt 1 "Inbetriebnahme **des DCP" auf [Seite 2](#page-4-3) bis [5](#page-7-0) beschrieben vorbereitet haben.**

- **1** Vergewissern Sie sich, dass der optionale MFC/DCP-Server NC-9100h in das DCP eingebaut ist (siehe Anhang C im Benutzerhandbuch).
- 2 Schalten Sie das DCP aus, ziehen Sie den Netzstecker und ziehen Sie auch das Datenkabel vom DCP ab, falls Sie es zuvor angeschlossen haben.

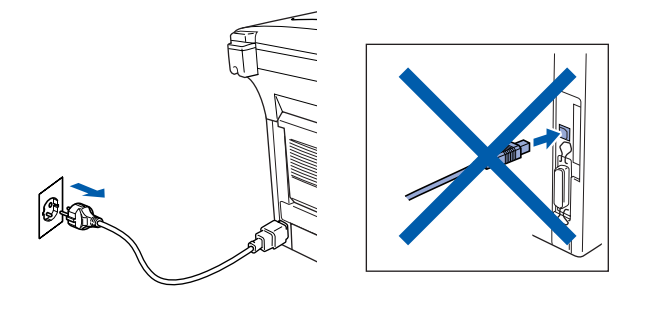

- 3 Schalten Sie den Macintosh® ein.
- 4 Legen Sie die mitgelieferte CD-ROM für Macintosh® in das CD-ROM-Laufwerk ein.

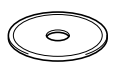

5 Doppelklicken Sie auf **Start Here OS® X**, um den Druckertreiber zu installieren. Wenn das Dialogfeld zur Sprachauswahl erscheint, wählen Sie Deutsch.

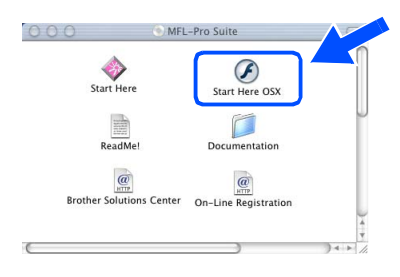

6 Klicken Sie neben **MFL-Pro Suite** auf **Installieren**.

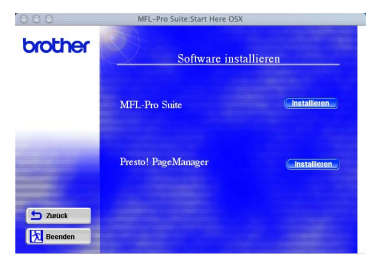

- 7 Wählen Sie **Netzwerk-Schnittstelle** und klicken Sie dann auf **Installieren**.
- 8 Schließen Sie das Netzwerk-Kabel zuerst an das DCP an und dann an einen freien Anschluss des Netzwerk-Hubs.

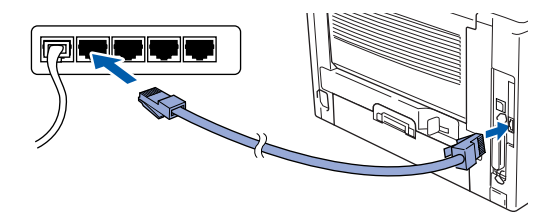

9 Schließen Sie den Netzstecker an und schalten Sie das DCP ein.

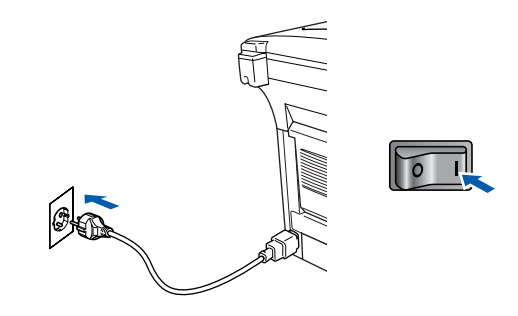

0 Wählen Sie im **Gehe-zu**-Menü **Programme**.

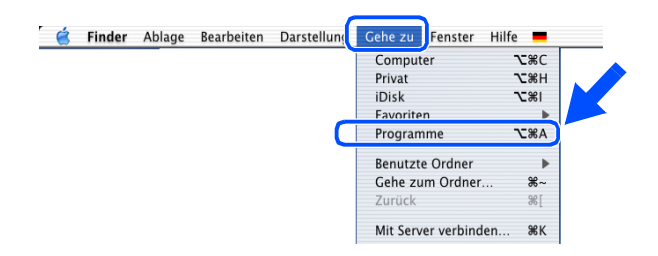

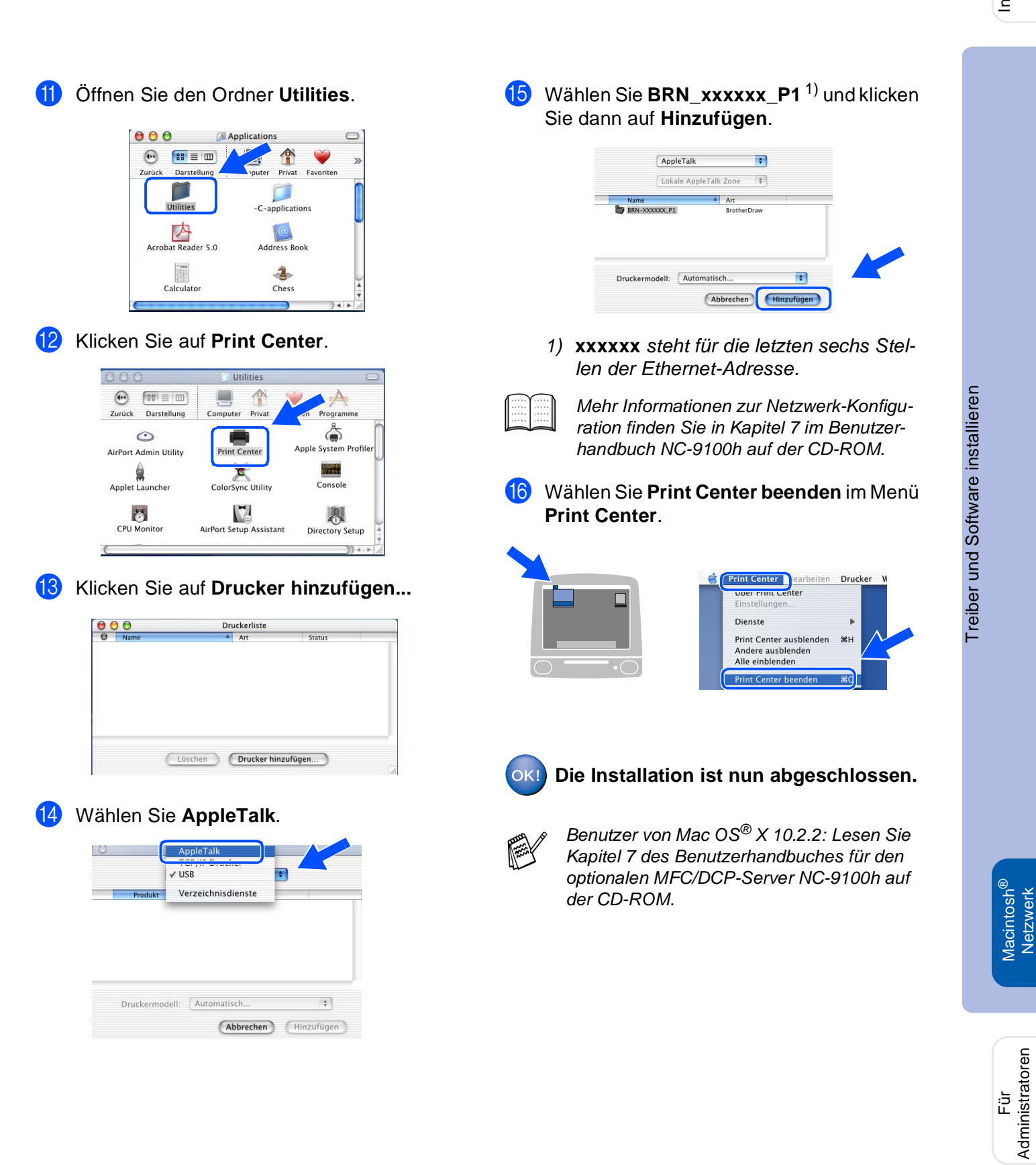

Administratoren

Macintosh

Netzwerk

# <span id="page-48-2"></span><span id="page-48-0"></span>■ **Für Administratoren**

Lesen Sie die folgenden Abschnitte zur Verwendung des DCP in einem Netzwerk. Als Administrator sollten Sie bei der Installation des DCP die in der folgenden Tabelle angeführten Schritte mit Hilfe des Benutzerhandbuches NC-9100h ausführen.

# <span id="page-48-1"></span>**Benutzerhandbuch NC-9100h aufrufen**

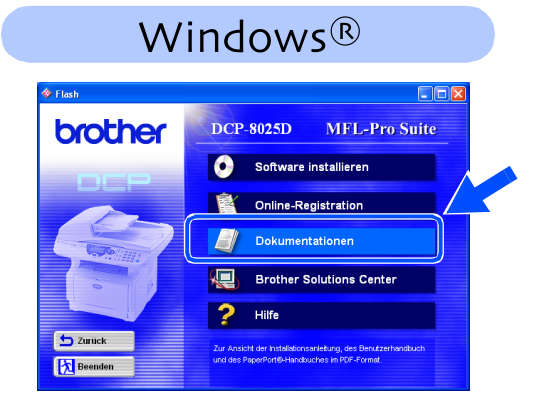

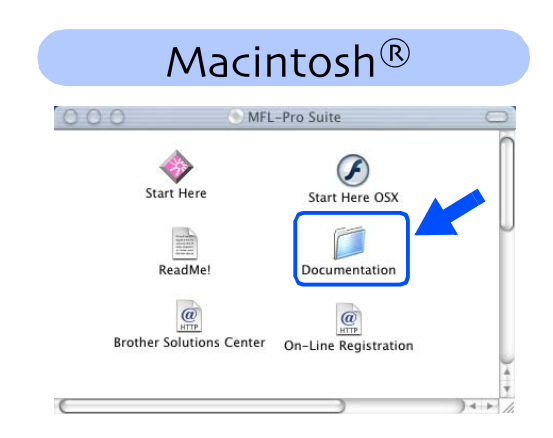

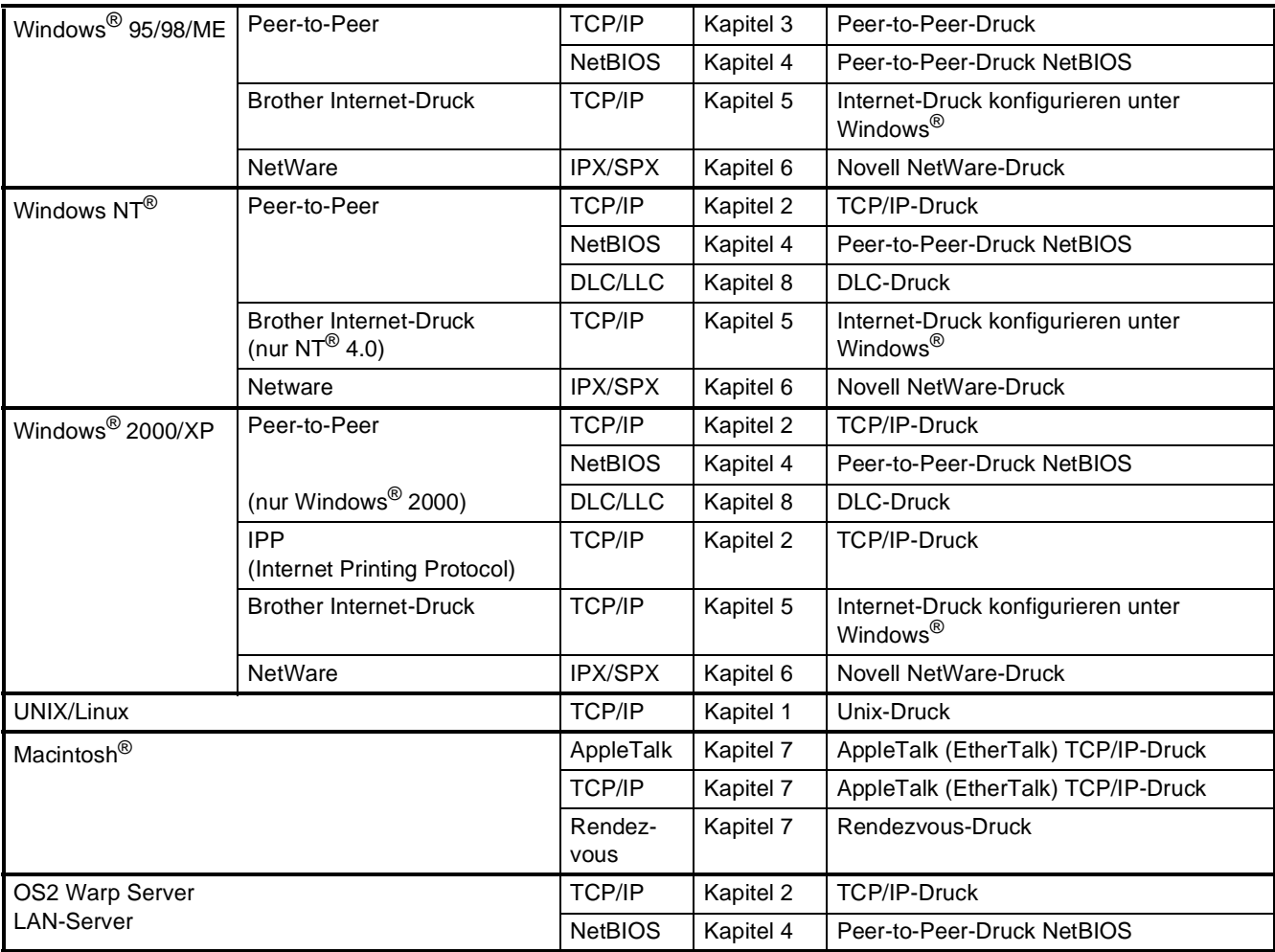

### <span id="page-49-0"></span>Das BRAdmin Professional wurde speziell zur Verwaltung von netzwerkfähigen Brother-Geräten im LAN-Netzwerk (Local Area Netzwerk) entwickelt. BRAdmin Professional kann auch zur Konfiguration von Geräten anderer Hersteller verwendet werden, die SNMP (Simple Network Management Protocol) unterstützen. 1 Legen Sie die mitgelieferte CD-ROM für Windows® in das CD-ROM-Laufwerk Ihres 3 Klicken Sie auf **Netzwerk-Anwendungen für optionalen NC-9100h**. **Installation von BRAdmin Professional für Windows®** Inbetriebnahme Inbetriebnahme<br>des DCP ®

Computers. Das Hauptmenü der CD-ROM erscheint automatisch. Folgen Sie den Anweisungen auf dem Bildschirm.

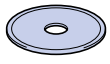

2 Klicken Sie auf **Software installieren**.

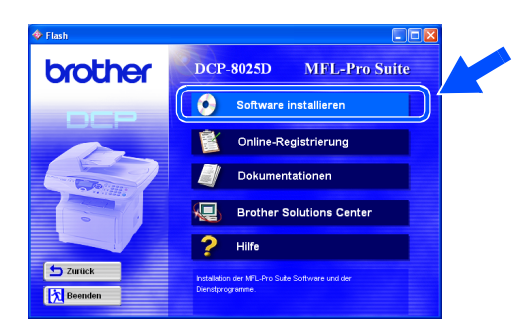

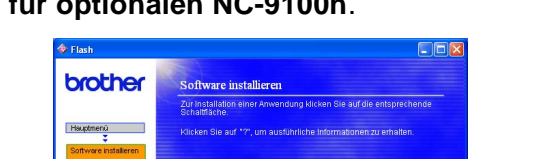

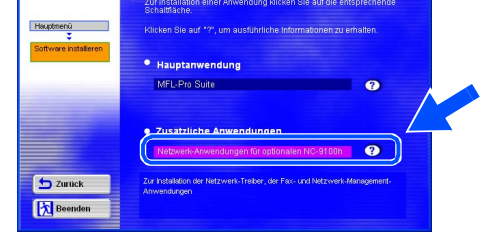

4 Klicken Sie auf **BRAdmin Professional** und folgen Sie den Anweisungen auf dem Bildschirm.

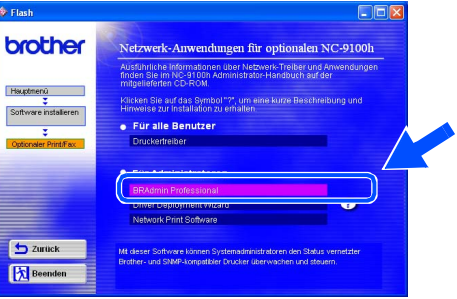

# <span id="page-49-1"></span>**Web BRAdmin für Windows®**

Brother hat Web BRAdmin, eine Netzwerk-Software entwickelt, die zur Verwaltung von Brother und anderen SNMP-kompatiblen Geräten in größeren LAN/WAN-Umgebungen verwendet werden kann.

Dies ist eine Webserver-Software, für die die Installation eines Microsoft Internet Information-Servers und die Sun's Java Client-Software erforderlich ist.

Weitere Informationen dazu finden Sie unter [www.brother.de.](www.brother.de)

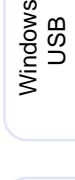

# <span id="page-50-0"></span>**Einstellen der IP-Adresse, Subnetzmaske und Gateway mit BRAdmin Professional für Windows®**

**1** Starten Sie BRAdmin Professional und wählen Sie **TCP/IP**.

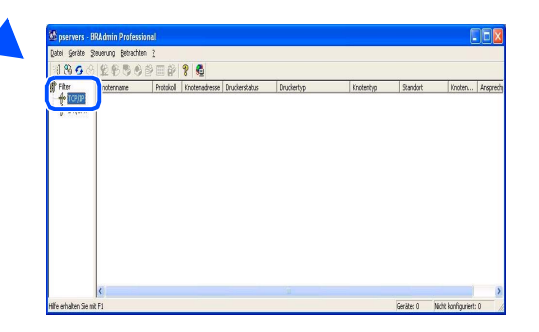

2 Wählen Sie **Aktive Geräte suchen** im Menü **Geräte** aus. BRAdmin sucht automatisch nach neuen

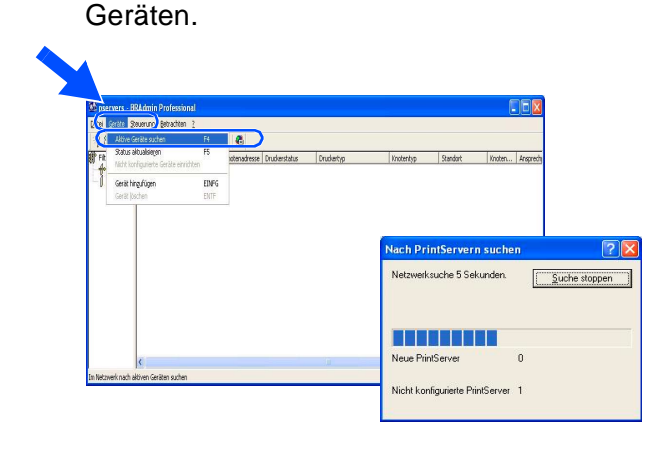

3 Doppelklicken Sie auf das neue Gerät.

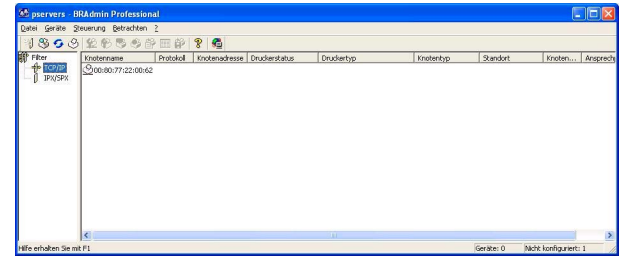

4 Geben Sie **IP-Adresse**, **Subnetzmaske** und **Gateway** ein und klicken Sie dann auf **OK**.

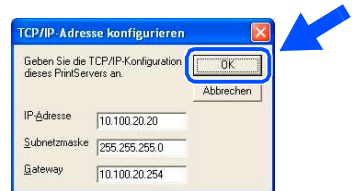

5 Die Informationen werden im DCP gespeichert.

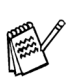

Zum Ändern der Einstellungen muss ein Kennwort eingegeben werden. Das werkseitig eingestellte Kennwort ist **access**.

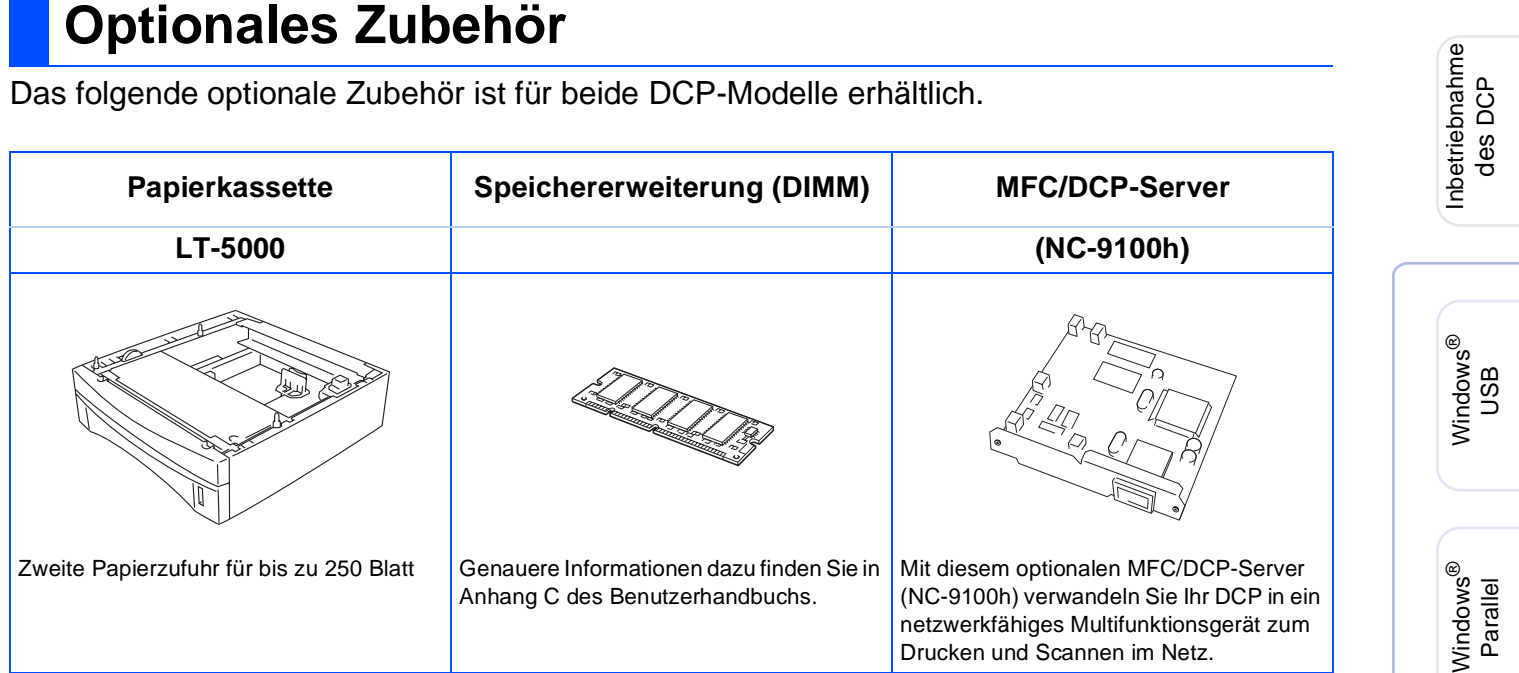

# <span id="page-51-1"></span>**Verbrauchsmaterialien**

<span id="page-51-0"></span>

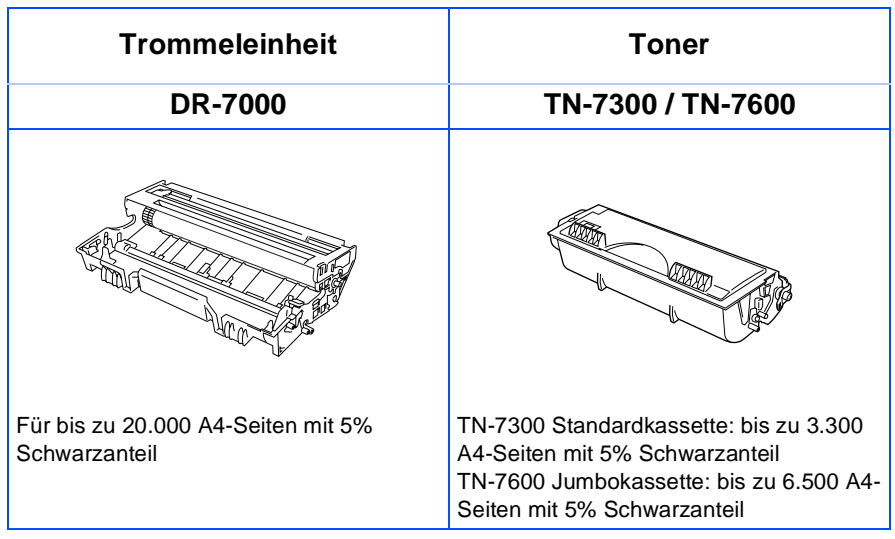

Windows NT® WS 4.0 Windows<br>NT<sup>®</sup> WS 4.0<br>Parallel

Windows Windows<sup>®</sup><br>Netzwerk Netzwerk

®

Macintosh Macintosh Macintosh<sup>®</sup><br>Netzwerk Netzwerk

g<br>D

Für<br>Administratoren Administratoren

### **Warenzeichen**

Das Brother-Logo ist ein eingetragenes Warenzeichen von Brother Industries, Ltd.

Brother ist ein eingetragenes Warenzeichen von Brother Industries, Ltd.

© Copyright 2003 Brother Industries, Ltd. Alle Rechte vorbehalten.

Windows, Microsoft und Windows NT sind eingetragene Warenzeichen von Microsoft in den USA und anderen Ländern.

Macintosh, QuickDraw, iMac und iBook sind Warenzeichen oder eingetragene Warenzeichen von Apple Computer, Inc.

Postscript und Postscript Level 3 sind eingetragene Warenzeichen bzw. Warenzeichen der Adobe Systems Incorporated.

PaperPort und TextBridge sind eingetragene Warenzeichen von ScanSoft, Inc

Presto! PageManager ist ein eingetragenes Warenzeichen der NewSoft Technology Corporation.

Jede Firma, deren Programmname in diesem Handbuch erwähnt ist, hat eine spezielle Software-Lizenzvereinbarung für die zu ihrem Eigentum gehörenden Programme.

**Alle anderen in diesem Handbuch erwähnten Produktnamen und Produktbezeichnungen sind Warenzeichen oder eingetragene Warenzeichen der betreffenden Firmen.**

### **Zu dieser Installationsanleitung**

Die Installationsanleitung wurde unter der Aufsicht von Brother Industries Ltd. erstellt und veröffentlicht. Sie enthält die technischen Angaben und Produktinformationen entsprechend dem aktuellen Stand vor der Drucklegung. Der Inhalt des Handbuches und die technischen Daten des Produktes können ohne vorherige Ankündigung geändert werden. Die Firma Brother behält sich das Recht vor, Änderungen bzgl. der technischen Daten und der hierin enthaltenen Materialien vorzunehmen. Brother übernimmt keine Haftung bei offensichtlichen Druck- und Satzfehlern.

Dieses Produkt wurde zur Verwendung im professionellen Bereich entwickelt.

©2003 Brother Industries, Ltd.

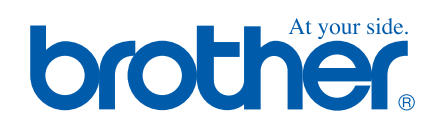